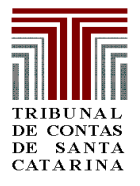

# **e-SFINGE SISTEMA DE FISCALIZAÇÃO INTEGRADA DE GESTÃO MANUAL DE ORIENTAÇÃO ATOS JURÍDICOS**

**2009**

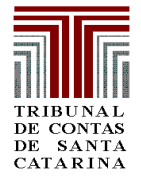

### **APRESENTAÇÃO**

As informações contidas neste documento são amparadas por Resolução do Tribunal de Contas do Estado de Santa Catarina e atos normativos a ela vinculados e poderão sofrer alteração face às mudanças de legislação e evolução tecnológica do Tribunal de Contas e unidades gestoras sujeitas à competência desta Corte.

Sempre que ocorrerem mudanças na legislação e tecnologia aplicável, o Tribunal de Contas fornecerá novas versões dos programas e documentação, observando que estes produtos (programas e documentação) são entregues às unidades gestoras.

É ilegal copiar os programas e os arquivos por ele gerados para outros fins que não o fornecimento de informações ao Tribunal de Contas, Casas Legislativas e à própria unidade gestora, bem como por modificar por qualquer tipo de suporte técnico, as linhas de código e estrutura dos arquivos.

#### **OBJETIVO DO SISTEMA:**

Fiscalização Integrada de Gestão, composta de uma família de aplicativos altamente integrados e diretamente relacionados a atividade-fim do TCE de Santa Catarina.

O sistema está dividido em dois módulos: captura e análise de dados enviados pelos Entes/Unidades Gestoras.

#### **MÓDULO CAPTURA DE DADOS**

Os dados enviados ao TCE pelos Entes/Unidades Gestoras são referentes a:

 Atos Relativos a Pessoal (Plano de Cargo, Concurso, Admissão, Aposentadoria, Reforma, transferência para reserva, reversão, Pensões, Contratações, Reintegração/Readimissão, Afastamento(disposição, licença) e Desligamento (Demisão/Exoneração);

- Planejamento(PPA,LDO e LOA) e Alterações Orçamentárias;
- Recursos Antecipados;
- Execução Orçamentária e Registros Contabéis;
- Licitações, Contratos, Convênios e Atos Jurídicos Análogos;
- Gestão Fiscal.

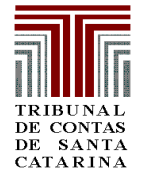

### **INTRODUÇÃO**

Antes de adentrar na explicação específicas das telas que fazem parte do e-Sfinge – Atos Jurídicos, importante explicar a sua forma geral de funcionamento.

Pode-se dizer que o e-Sfinge – Atos Jurídicos está dividido em dois lotes referentes ao:

- 1. Informes  $\rightarrow$  Informações referentes aos responsáveis pelos procedimentos em que não houver comissão nomeada.
- 2. Cadastro Básico  $\rightarrow$  Refere-se ao cadastro dos textos jurídicos, tais como, editais de licitação, contratos, convênios etc. Os procedimentos licitatórios, contratos e convênios pressupõem que já estejam cadastrados os textos jurídicos.
- 3. Atos Jurídicos  $\rightarrow$  Engloba:
	- 3.1 comissão de licitação ou pregoeiro<br>3.2 procedimento licitatório
	- procedimento licitatório
	- 3.3 bloqueio orçamentário
	- 3.4 julgamento de recursos
	- 3.5 contratos
	- 3.6 convênios

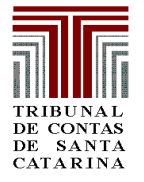

#### **1. INFORMES – Cadastro de Responsável**

**Detalhamento de Tela → Esta tela deve ser preenchida com as informações** referentes aos responsáveis pelos procedimentos em que não houver uma comissão nomeada. (ex: ordenadores de despesa, responsável pela inexigibilidade e pela dispensa, pregão sem equipe de apoio, leiloeiros etc.)

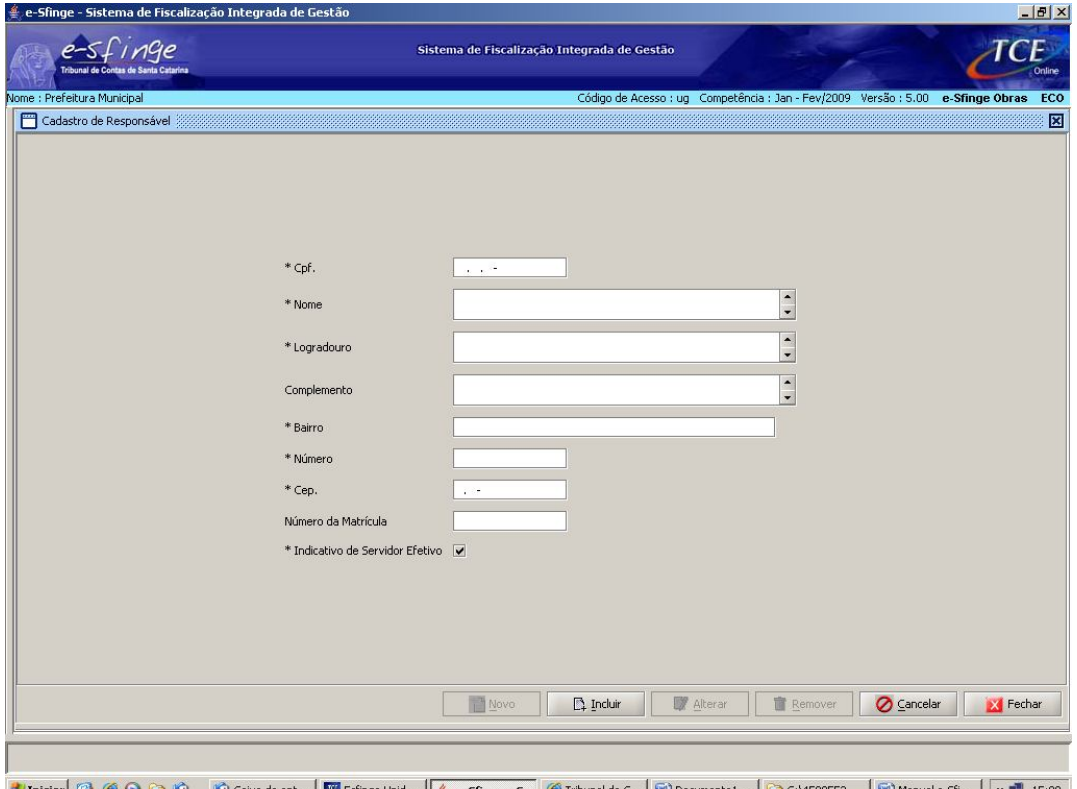

Uniciar © C ⊙ C (2) (2) Caixa de ent... | <mark>Wil</mark> Esfinge Unid... | <u>©</u> e-Sfinge - S... | © Tribunal de C... | © Documento1 ... | © C:\4509552 | © Manual e-Sfi... | « <u>●</u> 15:00 CPF → Do responsável.

**Nome → Do responsável.** 

**Logradouro → Do responsável.** 

Complemento → Informar complemento ao endereco do responsável (casa, apartamento etc).

Bairro  $\rightarrow$  Do responsável.

**Número → Da residência do responsável.** 

**CEP → Da residência do responsável.** 

**Número da Matrícula →** Matrícula do responsável junto à unidade, caso exista.

**Indicativo de Servidor Efetivo →** Clicar nesta opção quando se tratar de servidor efetivo da Administração Pública.

*Informados os dados, clicar em "Incluir"; após este procedimento, habilitará para o cadastro de novos responsáveis, tantos quantos necessários.*

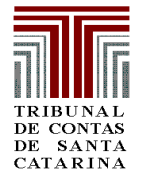

### **2. CADASTRO BÁSICO – Texto Jurídico**

**Detalhamento de tela**  $\rightarrow$  **Neste momento devem ser cadastrados todos os** arquivos considerados como textos jurídicos, tais como: editais, contratos e convênios e seus aditivos atos de dispensa ou inexigibilidade de licitação.

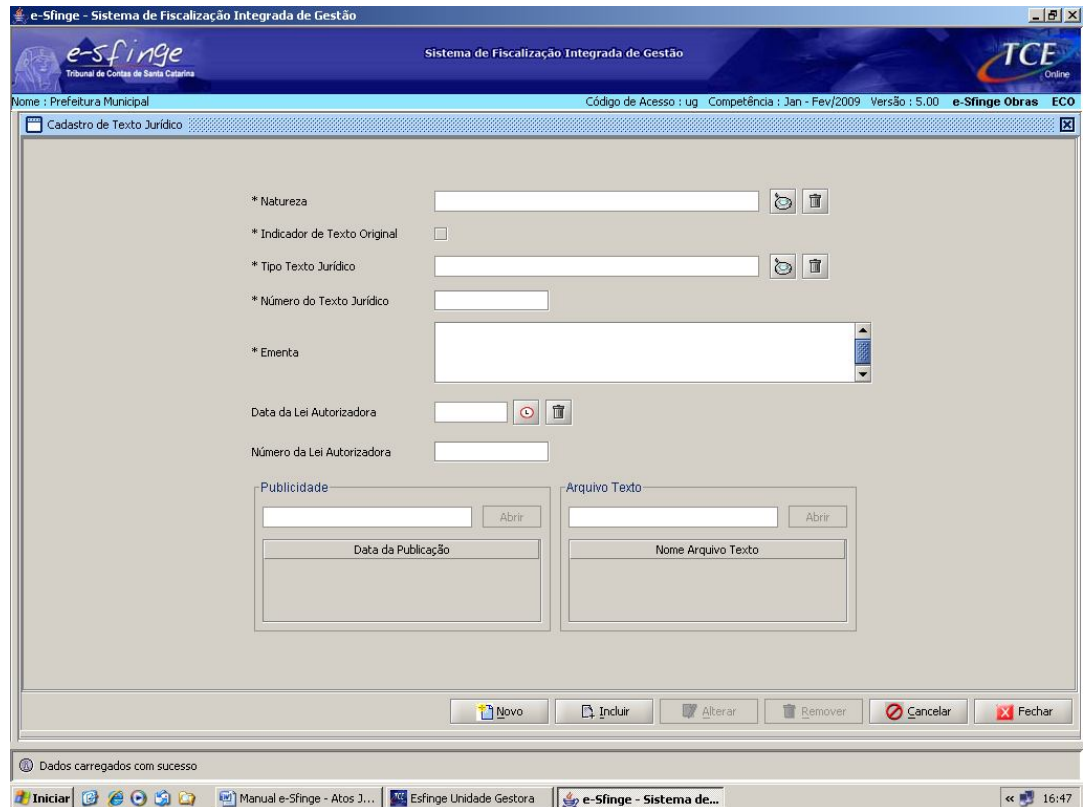

**Natureza → Clicar na lupa correspondente ao campo e escolhar a natureza do** texto jurídico; caso não conste da lista o texto jurídico específico que deseja cadastrar, optar por "Outros".

**Indicador de Texto Original →** Clicar na opção caso o texto que esteja cadastrando seja aquele que corresponde ao publicado na imprensa oficial.

**Tipo de Texto Jurídico → Clicar na lupa correspondente e escolher a opção** que se adapte ao texto que está sendo cadastrado; caso não conste da lista o texto jurídico específico, optar por "Outros".

**Número do Texto Jurídico → Informar o número do texto jurídico que está** sendo cadastrado; por exemplo, caso seja edital de licitação, inexigibilidade, dispensa, contrato ou convênio, informar seu número.

**Ementa** → Resumo do texto jurídico que está sendo cadastrado. Por exemplo, caso se trate de edital de licitação, inexigibilidade, dispensa, contrato ou convênio, refere-se ao objeto dos referidos instrumentos.

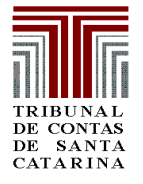

**Data da Lei Autorizadora →** Este campo deve ser preenchido quando a realização de determinado ato depender de autorização legislativa. Serve como exemplo o inciso I do artigo 17 da Lei 8.666/93 que obriga que dependerá de autorização legislativa a licitação para a alienação de bens imóveis.

**Número da Lei Autorizadora** Deve ser informado o número da lei mencionada no item acima.

*Cadastradas estas informações, necessário clicar no botão "Incluir". Após este procedimento estarão habilitadas para preenchimento as telas de "Publicidade" e "Arquivo Texto" a seguir demonstradas.*

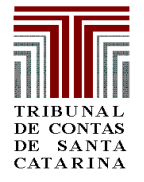

#### **2. CADASTRO BÁSICO – Texto Jurídico – Publicidade**

**Detalhamento de tela → Nesta tela devem ser informadas as publicações** realizadas para o texto jurídico. Neste aspecto, importante destacar o conceito de imprensa oficial dado pela Lei 8.666/93, bem como os veículos de comunicação onde devem ser publicados os atos.

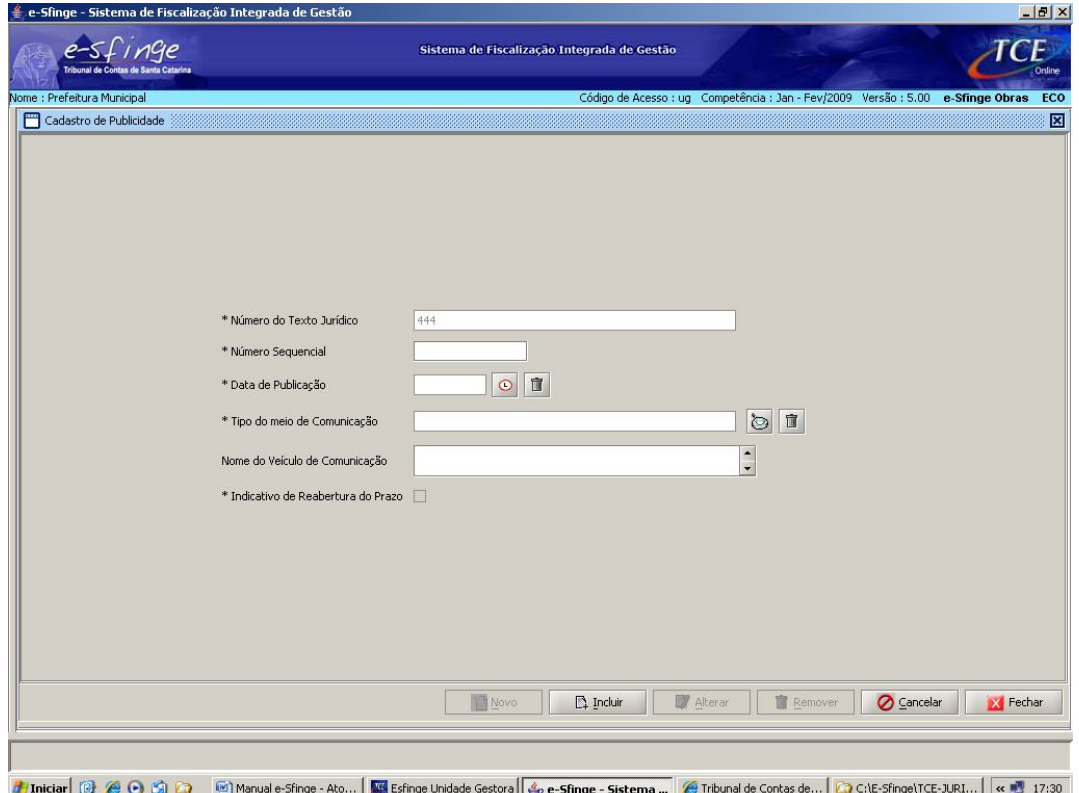

**Número Sequencial → Em diversos momentos no sistema e-Sfinge estará** presente o número sequencial. A cada publicação deverá ser dado um número seqüencial diferente. Por exemplo, no caso de existência de 3 (três) publicações, serão incluídos os números 1, 2 e 3, a cada registro efetuado.

**Data de Publicação → Este dado refere-se à data da veiculação. Por exemplo,** data de circulação do jornal, dia de publicação no mural oficial etc.

**Tipo de meio de Comunicação → Clicar na lupa e escolher o tipo de meio de** comunicação referente à publicação que está sendo cadastrada.

**Nome do Veículo de Comunicação → Informar o nome do veículo de** comunicação.

**Indicativo de Reabertura do Prazo → Clicar na opção, somente, quando for o** caso de edital que foi alterado e sua alteração exigia a reabertura do prazo para a apresentação das propostas, nos termos do §4º do art. 21 da Lei 8.666/93.

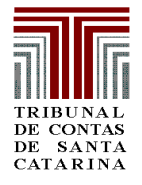

*Informados os dados, clicar em "Incluir"; após este procedimento, habilitará para o cadastro de novas publicações, tantas quantas necessárias.*

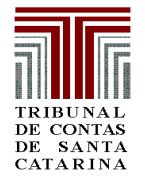

### **2. CADASTRO BÁSICO – Texto Jurídico – Arquivo Texto**

**Detalhamento de tela → Nesta tela deve ser incluído o arquivo nos formatos \*.txt,** \*.rtf, \*.doc, \*.htm, \*.html ou \*.pdf. Para que sejam incluídos os arquivos nesta tela, é necessário que os mesmos já estejam salvos na pasta do e-Sfinge localizada em "c:\e-sfinge\XXX\textos", em que XXX refere-se ao nome dado à pasta pela própria unidade.

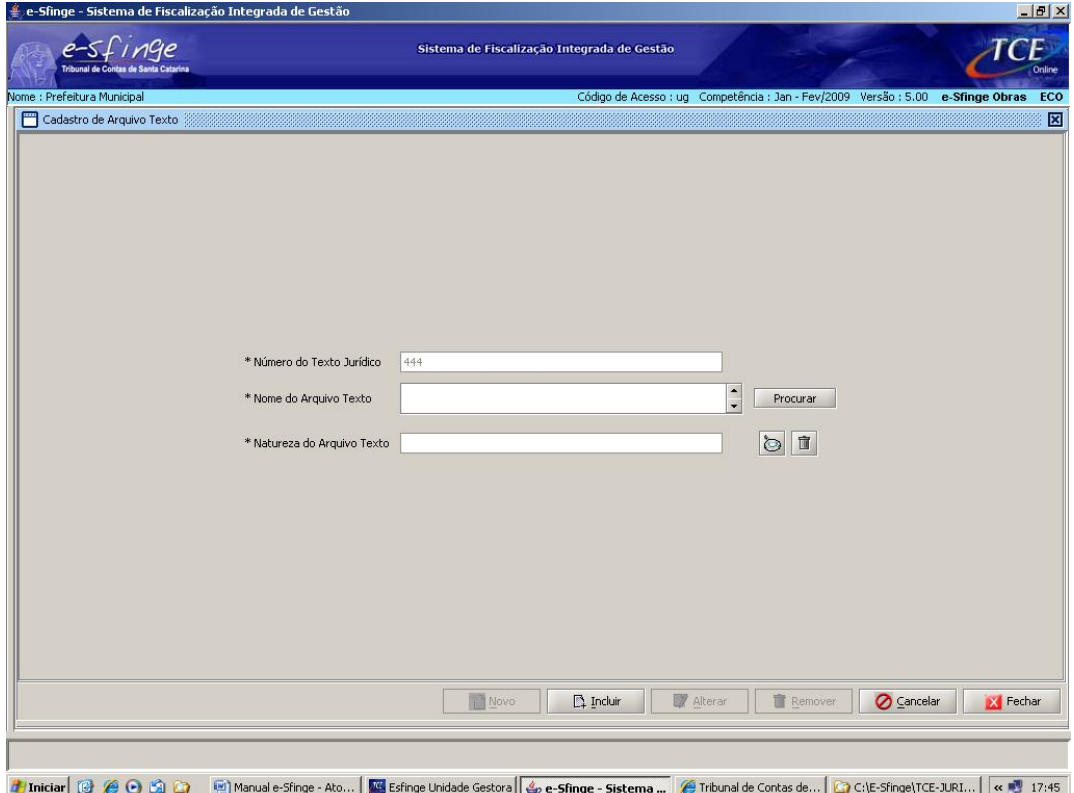

**Número de Texto Jurídico → Esta informação é preenchida automaticamente. Nome do Arquivo Texto → Clicar em procurar; será aberta automaticamente** a pasta localizada em "c:\e-sfinge\XXX\textos", onde poderão ser pesquisados os arquivos a serem incluídos.

**Natureza do Arquivo Texto → Clicar na lupa e escolher dentre as opções de** arquivo texto aquela que estiver sendo cadastrada; caso não conste da lista o texto jurídico específico, optar por "Outros".

*Informados os dados, clicar em "Incluir"; após este procedimento, habilitará para o cadastro de novos arquivo texto, tantos quantos necessários.*

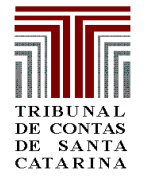

### **3.1. ATOS JURÍDICOS – Comissão de Licitação**

**Detalhamento de tela → O** cadastro da Comissão de Licitação ou da Equipe de Apoio divide-se em duas telas: a de comissões ou equipes, que se trata de tela em que serão colocadas informações gerais; e a de membros, onde serão cadastradas as informações dos membros da comissão de licitação ou da equipe de apoio. O cadastramento de membros somente será possível após o registro das informações gerais da comissão de licitação ou da equipe de apoio, momento em que estará habilitado o botão "abrir" à direita da tela.

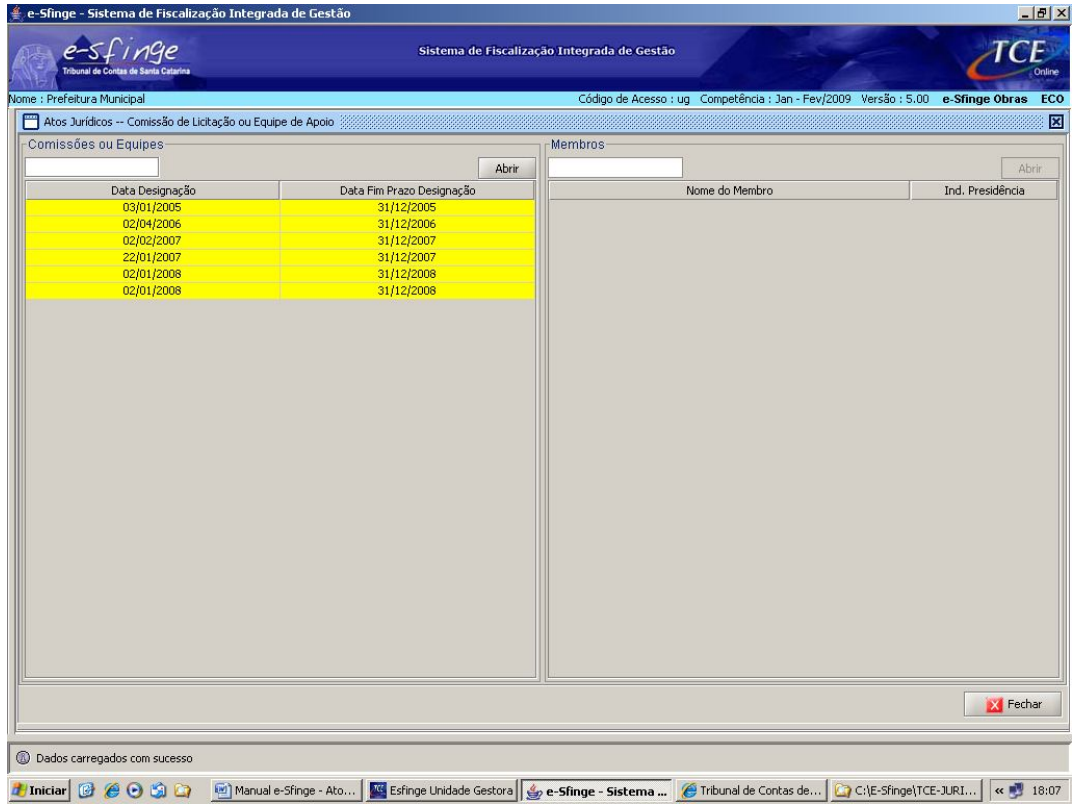

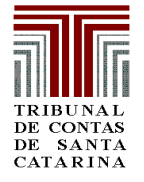

#### **3.1. ATOS JURÍDICOS – Comissão de Licitação – Cadastro de Comissão de Licitação ou Equipe de Apoio**

**Detalhamento de tela → Nesta tela, conforme dito anteriormente, devem ser** dadas as informações gerais da comissão de licitação ou da equipe de apoio.

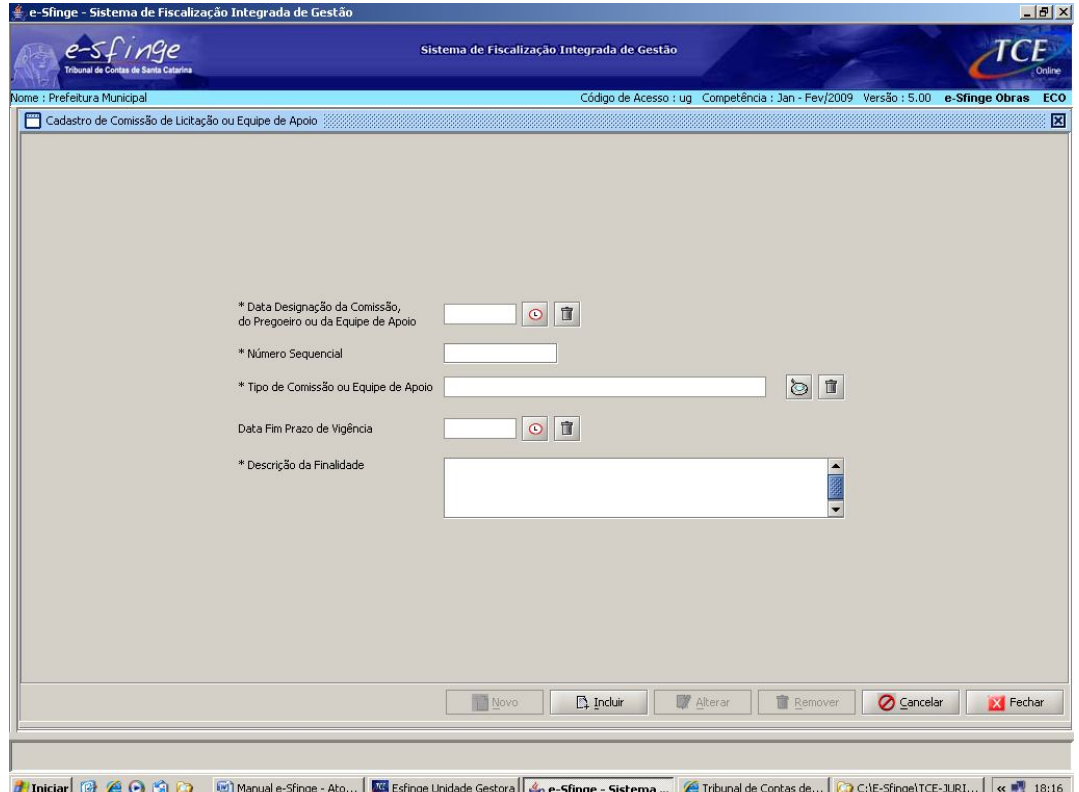

**Data Designação da Comissão, do Pregoeiro ou da Equipe de Apoio** Deve ser informado o dia em que houve a assinatura da designação da comissão, do pregoeiro e da equipe de apoio. É a data que está disposta na portaria ou ato equivalente que designa as referidas pessoas.

**Número Sequencial →** Assim como ocorre no caso das publicações, anteriormente explicadas, o número sequencial deve demonstrar a quantidade de comissões ou equipes de apoio que estão sendo cadastradas. À primeira comissão/equipe de apoio cadastrada deve ser atribuído o número 1; à segunda, o número 2 e assim por diante.

**Tipo de Comissão ou Equipe de Apoio → Clicar na lupa e escolher o tipo de** comissão ou equipe de apoio que se refira aos dados cadastrados – comissão permanente, comissão especial ou equipe de apoio.

**Data Fim Prazo de Vigência → Caso se trate de designação por tempo** determinado, é necessário informar a data do fim da vigência.

**Descrição da Finalidade** → Necessário informar a finalidade para a qual foi constituída a comissão ou equipe de apoio.

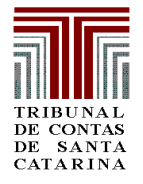

*Informados os dados gerais da comissão de licitação, clicar em "Incluir"; após este procedimento, habilitará para o cadastro dos membros da comissão ou da equipe de apoio.*

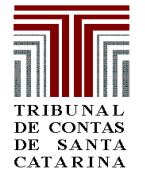

#### **3.1. ATOS JURÍDICOS – Comissão de Licitação – Cadastro de Membros da Comissão de Licitação ou Equipe de Apoio**

**Detalhamento de tela → Nesta tela, devem ser informados os membros da** comissão, da equipe de apoio e o pregoeiro.

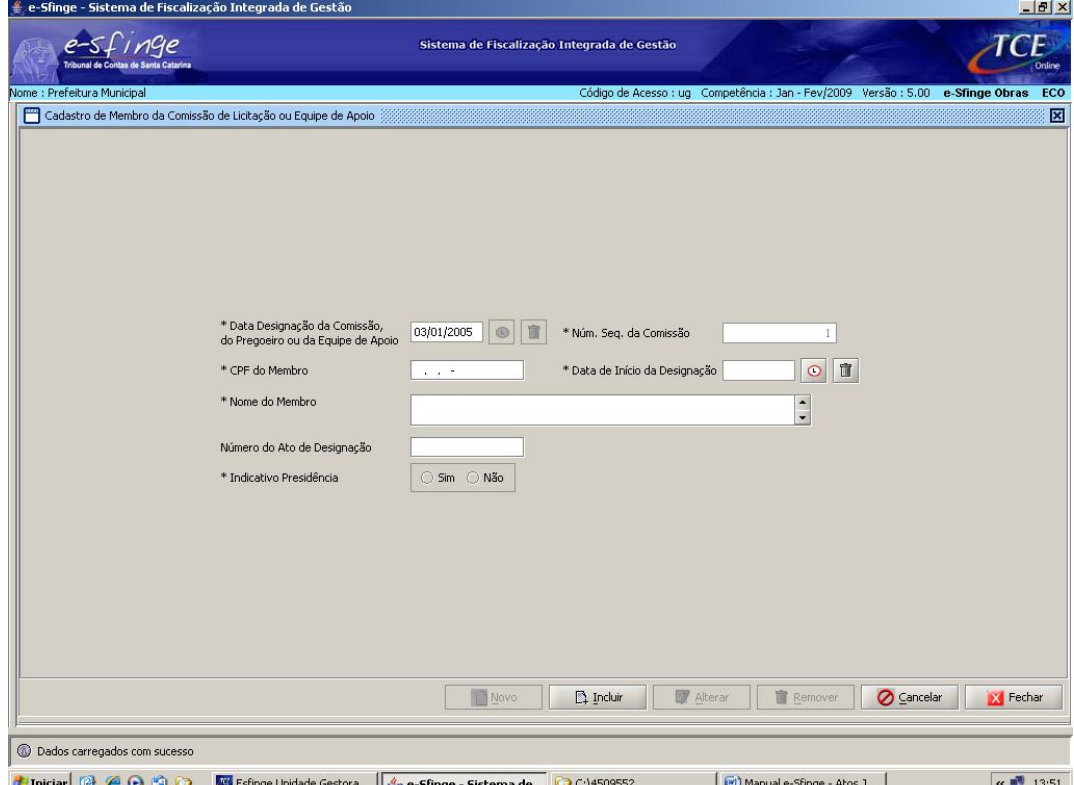

**Data da Designação da Comissão, do Pregoeiro ou da Equipe de Apoio** Esta informação é preenchida automaticamente do cadastramento da comissão ou equipe de apoio, na tela anteriormente explicada.

**Número Sequencial da Comissão → Esta informação também é preenchida** automaticamente do cadastramento da comissão de licitação, na tela anteriormente explicada.

**CPF do Membro →** Deve ser informado o número do CPF do membro da comissão, da equipe de apoio ou do pregoeiro. Ressalta-se que o sistema somente aceitará CPFs válidos.

**Data de Inicío da Designação → Esta informação normalmente coincide com** a data da designação da comissão ou equipe, já informada acima. No caso de ser diferente, por exemplo, na hipótese de membro designado para substituir um outro que está se retirando da comissão ou da equipe de apoio deve ser informada a nova data.

**Nome do Membro →** Deve ser informado o nome do membro da comissão, da equipe de apoio ou do pregoeiro.

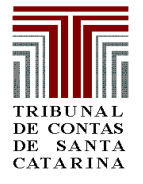

**Número do Ato de Designação → Refere-se ao número do ato que designou** os membros da comissão ou da equipe de apoio

**Indicativo da presidência → Deve ser clicado no "sim" quando se tratar de** presidente da comissão de licitação e pregoeiro. Clica-se no "não" quando se tratar de simples membro da comissão de licitação ou da equipe de apoio do pregoeiro.

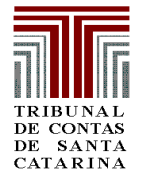

### **3.2. ATOS JURÍDICOS – Procedimento Licitatório**

**Detalhamento de tela → O** cadastro do procedimento licitatório divide-se em quatro telas: a de procedimento licitatório propriamente dito; de itens da licitação; de participantes da licitação; e de cotações. Em primeiro lugar, devem ser cadastradas as informações relativas ao quadro de procedimento licitatório; após esse cadastro, estarão habilitadas para cadastro as telas de itens da licitação e participantes da licitação. Após o cadastramento das duas últimas telas mencionadas, é possível o cadastramento das cotações.

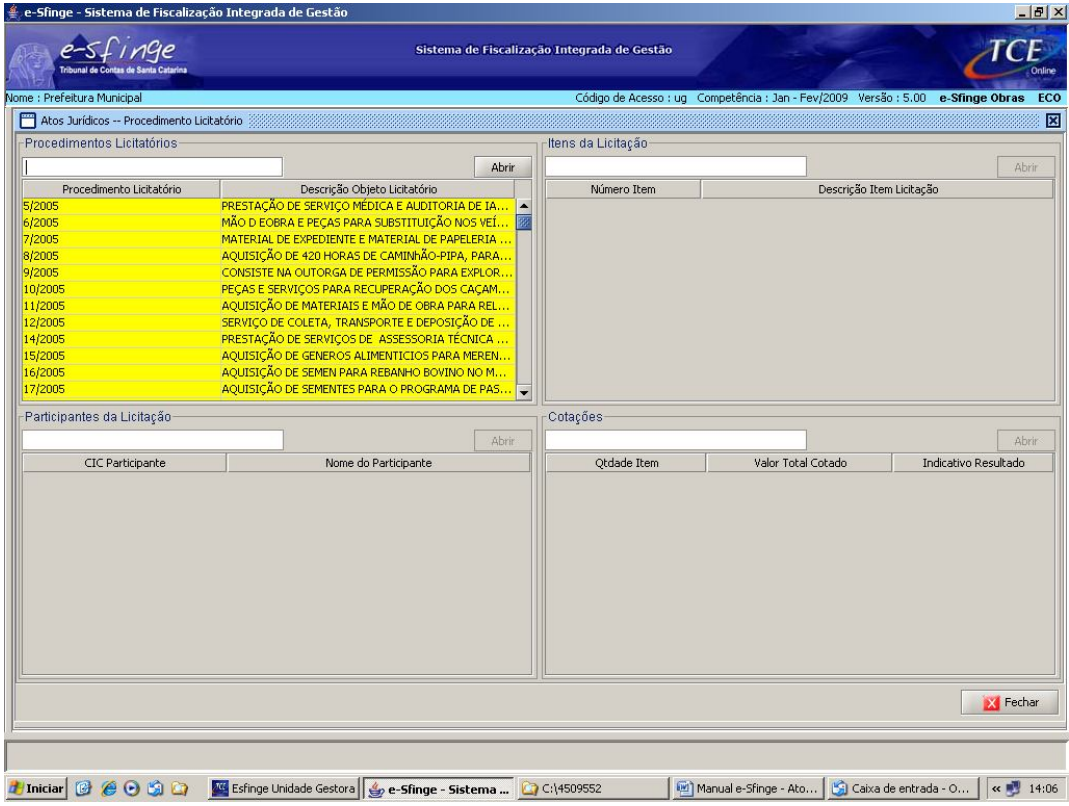

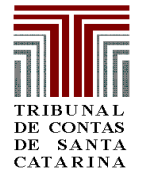

#### **3.2. ATOS JURÍDICOS – Procedimento Licitatório – Cadastro de Procedimento Licitatório**

**Detalhamento de tela → Nesta tela serão cadastradas as informações gerais** do procedimento licitatório.

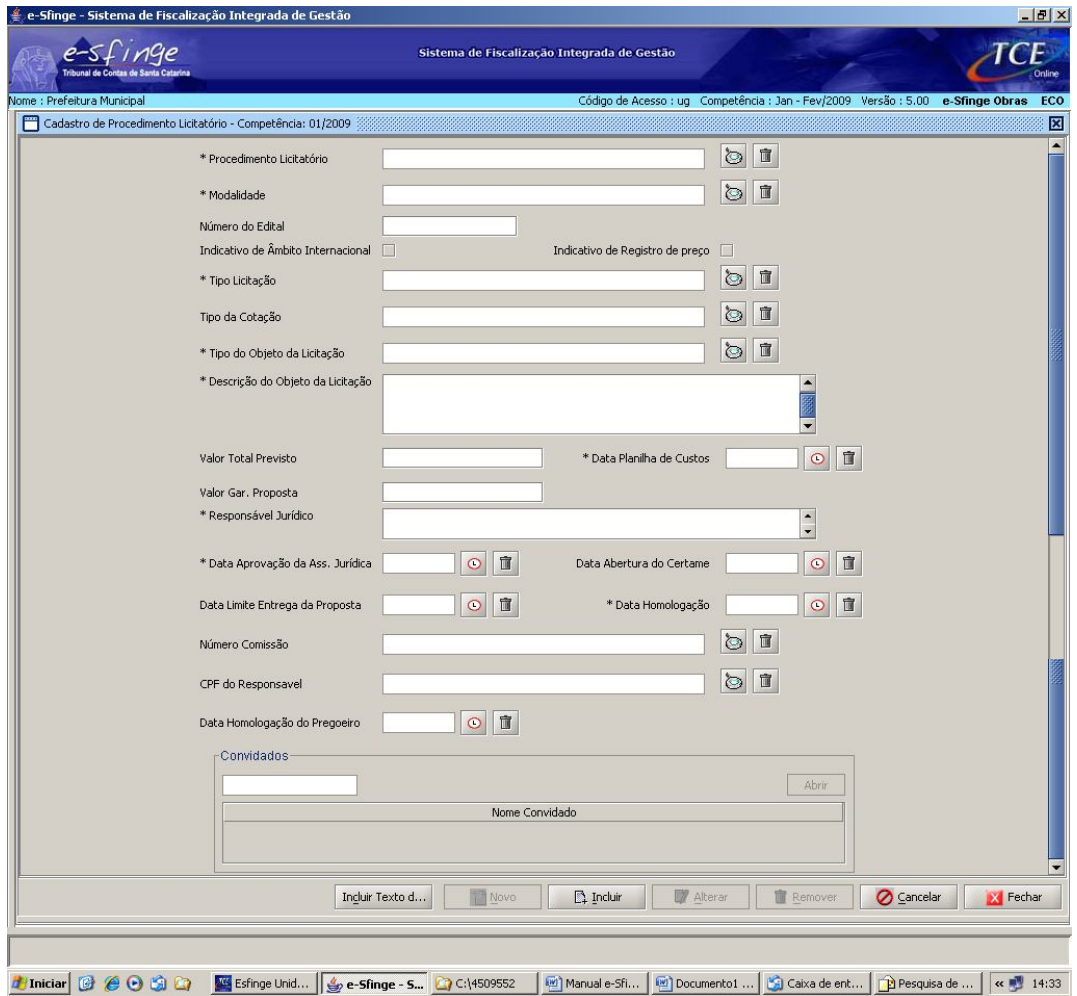

**Procedimento Licitatório → Clicar na lupa e escolher o edital ou justificativa** de dispensa ou inexigibilidade que se pretende cadastrar. Aparecerão apenas os textos jurídicos que já foram previamente cadastradas na tela chamada "Cadastro Básico" já explicada no item 2 deste manual.

**Modalidade** → Clicar na lupa e escolher a modalidade de licitação (concorrência, tomada de preços, convite, leilão, concurso ou pregão) ou a forma de contratação direta (dispensa ou inexigibilidade).

**Número do Edital → Informar o número do edital de licitação ou do ato de** dispensa ou inexigibilidade.

**Indicativo de Âmbito Internacional →** Clicar nesta opção no caso de licitações internacionais, conforme art. 42 da Lei 8.666/93.

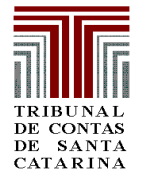

#### **TRIBUNAL DE CONTAS DO ESTADO DE SANTA CATARINA**

**DIRETORIA DE CONTROLE DE LICITAÇÕES E CONTRATAÇÕES**

**Indicativo de Registro de Preços → Deve ser clicado quando se tratar de** licitação nas modalidades de concorrência ou pregão para registro de preços, conforme art. 15, II, da Lei 8.666/93, e art. 11 da Lei 10.520/02.

**Tipo Licitação**  $\rightarrow$  Clicar na lupa e escolher dentre as opções aquela que se adapte à licitação que está sendo cadastrada: menor preço, melhor técnica, técnica e preço, maior lance ou oferta.

**Tipo de Cotação**  $\rightarrow$  Clicar na lupa e escolher dentre as opções a que se adapte à licitação cadastrada (por item, por lote ou preço global).

**Tipo do Objeto da Licitação → Clicar na lupa e escolher dentre as opções a** que se adapte à licitação cadastrada (materiais e serviços, obras e serviços de engenharia, concessões e permissões e alienações).

**Descrição do Objeto da Licitação → Informar sinteticamente o objeto da** licitação, uma vez que os itens específicos da licitação serão cadastrados posteriormente.

**Valor Total Previsto → Informar o valor estimado para a futura contratação,** nos termos do inciso II do §2º do art. 7º e inciso II do §2º do art. 40 da Lei 8.666/93.

**Data Planilha de Custos** Informar a data da elaboração da planilha de custos referida no item acima.

**Valor Garantia da Proposta → Caso haja exigência no edital de apresentação** de garantia da proposta, nos termos do art. 31, III, da Lei 8.666/93, deve ser informado este valor ao sistema.

**Responsável Jurídico → Informar o nome do assessor jurídico responsável** pelos pareceres dos procedimentos licitatórios ou de dispensa ou de inexigibilidade.

**Data Aprovação da Assessoria Jurídica → Informar a data do parecer** mencionado no item anterior.

Data de Abertura do Certame  $\rightarrow$  Informar a data de abertura.

**Data Limite da Entrega da Proposta → Informar a data em que se encerra a** entrega das propostas.

**Data Homologação →** Informar a data da homologação do procedimento licitatório ou da ratificação dos procedimentos de dispensa ou inexigibilidade de licitação pela autoridade superior.

**Número Comissão →** Clicar na lupa e escolher a comissão ou equipe de apoio responsável pela realização do procedimento licitatório, caso se trate de licitação que implique na existência de comissão ou pregoeiro e equipe de apoio, uma vez que existem procedimentos que não fazem esta exigência. Por exemplo, no caso de leilão, convite (art. 51, §1º, da Lei 8.666/93), dispensa e inexigibilidade.

**CPF do Responsável → Clicar na lupa e capturar o responsável nos casos em** que não exitir comissão ou equipe de apoio: Os responsáveis devem estar cadastrados na janela "**INFORMES – Cadastro de Responsável**".( ver fls. 04, deste manual)

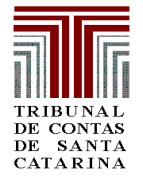

#### **TRIBUNAL DE CONTAS DO ESTADO DE SANTA CATARINA**

**DIRETORIA DE CONTROLE DE LICITAÇÕES E CONTRATAÇÕES**

**Data Homologação do Pregoeiro → Refere-se ao âmbito estadual, em que** existe a exigência de que o servidor capacitado para atuar como pregoeiro tenha seu nome homologado pelo Secretário de Estado da Administração e que tal ato seja publicado no Diário Oficial do Estado, nos termos do §3º do art. do Anexo I do Decreto Estadual 4.777/2006.

**Convidados** Esta área somente será habilitada para cadastro, no caso de licitação na modalidade convite. Deverão ser cadastrados os licitantes convidades a participarem da licitação, nos termos do §3º do art. 22 da Lei 8.666/93.

Segue, abaixo tabela que informa quais informações são obrigatórias e quais são opcionais de acordo com a modalidade de licitação:

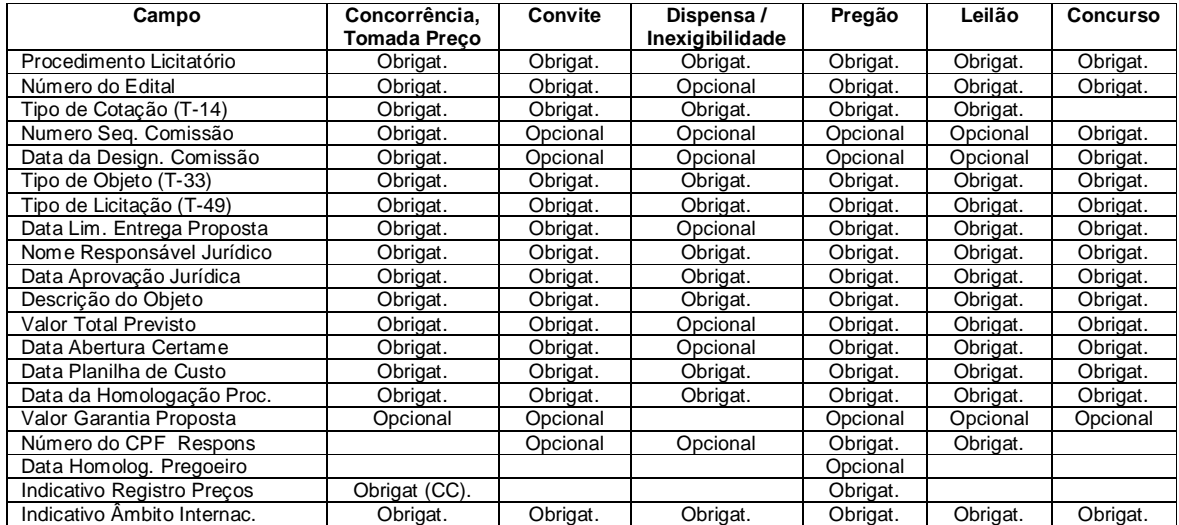

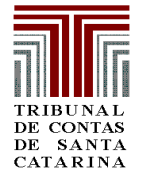

#### **3.2. ATOS JURÍDICOS – Procedimento Licitatório – Cadastro de Item da Licitação**

**Detalhamento de tela → Nesta tela serão cadastradas as informações dos** itens licitados.

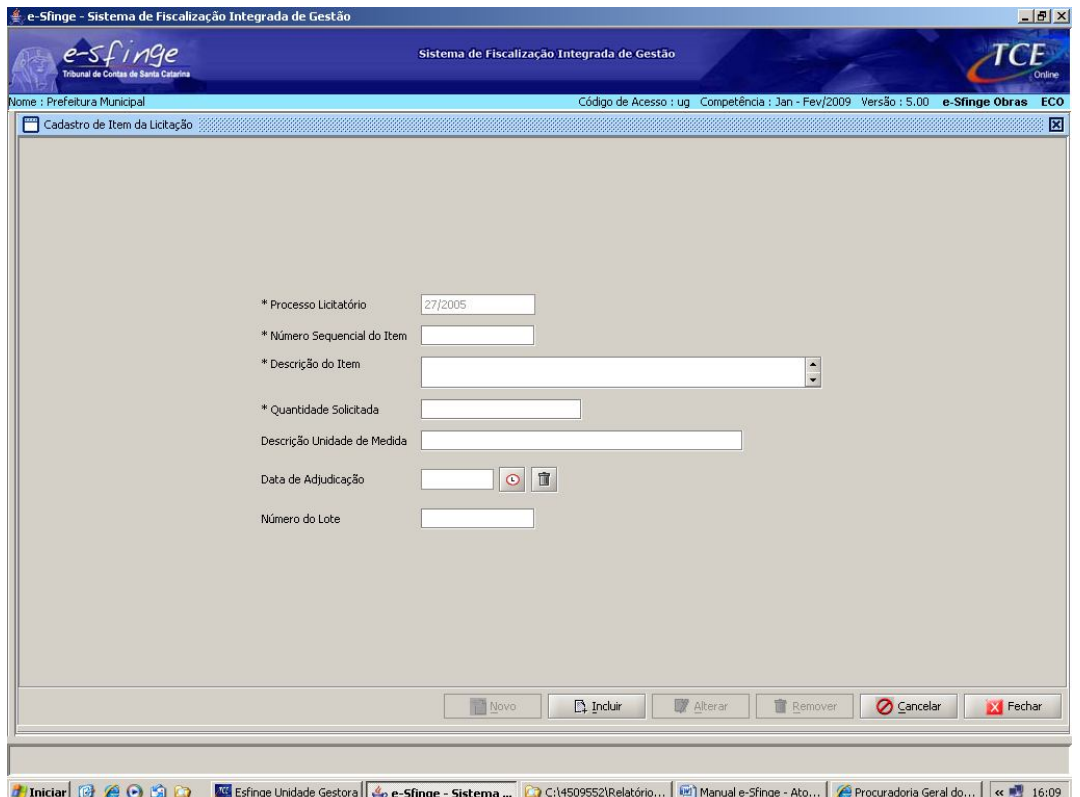

**Processo Licitatório** Esta informação é preenchida automaticamente do cadastramento do processo licitatório, na tela anteriormente explicada.

**Número Sequencial do Item → Assim como ocorre no caso das publicações,** anteriormente explicadas, o número sequencial deve demonstrar a quantidade de itens que estão sendo cadastrados. Ao primeiro item cadastrado deve ser atribuído o número 1; ao segundo, o número 2 e assim por diante.

**Descrição do Item → Descrever o item que está sendo licitado.** 

Quantidade Solicitada → Informar a quantidade licitada do item.

**Descrição Unidade de Medida → Informar a unidade de medida do item** licitado, por exemplo: centímetros, quilos, litros etc.

**Data de Adjudicação → Informar a data de adjudicação do item licitado.** 

**Número do Lote** → Caso a licitação seja realizada por lote, informar o número do lote.

*Informados os dados, clicar em "Incluir"; após este procedimento, habilitará para o cadastro de novos itens, tantos quantos necessários.*

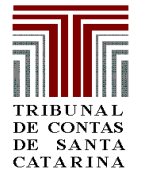

#### **3.2. ATOS JURÍDICOS – Procedimento Licitatório – Cadastro de Participante da Licitação**

**Detalhamento de tela → Nesta tela serão cadastradas as informações dos** participantes da licitação.

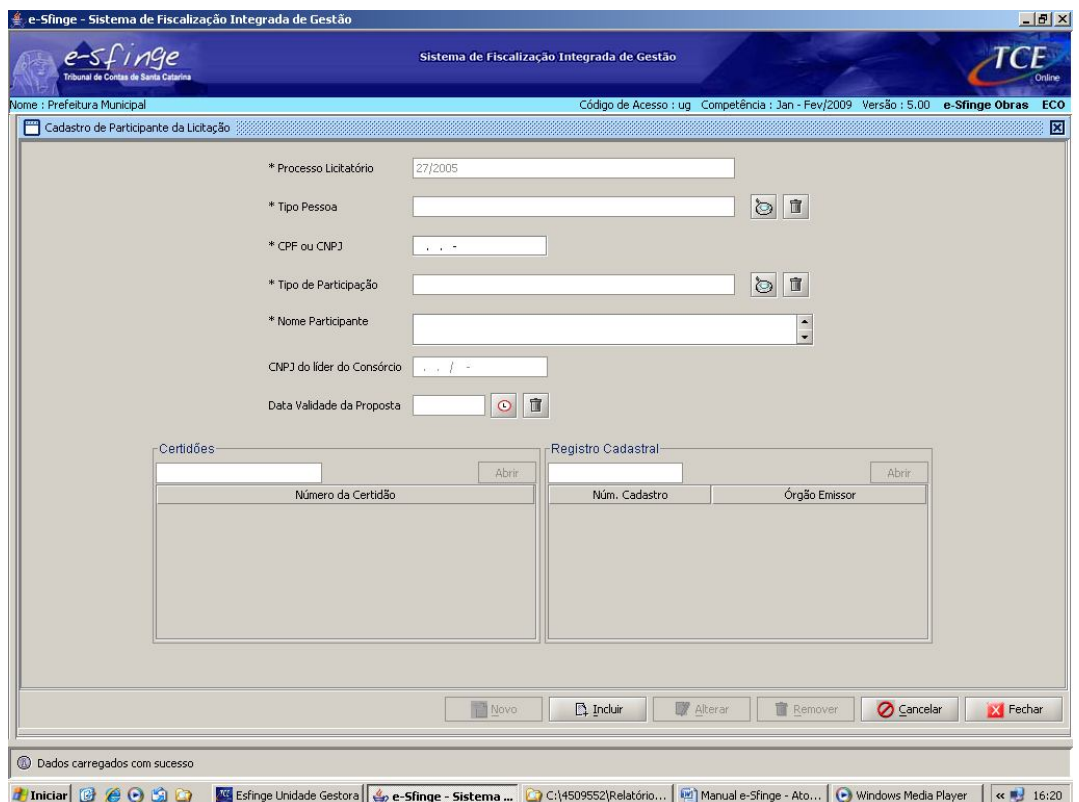

**Processo Licitatório** Esta informação é preenchida automaticamente do cadastramento do processo licitatório, na tela anteriormente explicada.

**Tipo Pessoa**  $\rightarrow$  Clicar na lupa e escolher o tipo de pessoa: física, jurídica, identificação de empresas internacionais ou pessoa física estrangeira.

**CPF ou CNPJ** Deve ser informado CPF ou CNPJ válido do licitante.

**Tipo de Participação →** Informar o tipo de participação: individual ou consórcio (art. 33 da Lei 8.666/93).

**Nome Participante → Informar o nome do participante da licitação.** 

**CNPJ do líder do Consórcio → No caso de existência de licitante sob a forma** de consórcio, informar o número do CNPJ da empresa líder.

**Data Validade da Proposta → Informar da data de validade da proposta do** licitante.

*Preenchidas estas informações, necessário clicar no botão "Incluir". Após este procedimento estarão habilitadas para preenchimento as telas de "Certidões" e "Registro Cadastral" a seguir demonstradas.*

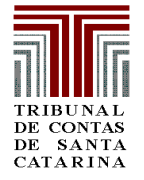

#### **3.2. ATOS JURÍDICOS – Procedimento Licitatório – Cadastro de Participante da Licitação – Cadastro de Certidão de Participante de Licitação**

**Detalhamento de tela → Nesta tela serão cadastradas as certidões exigidas** no edital de licitação e necessárias para a habilitação.

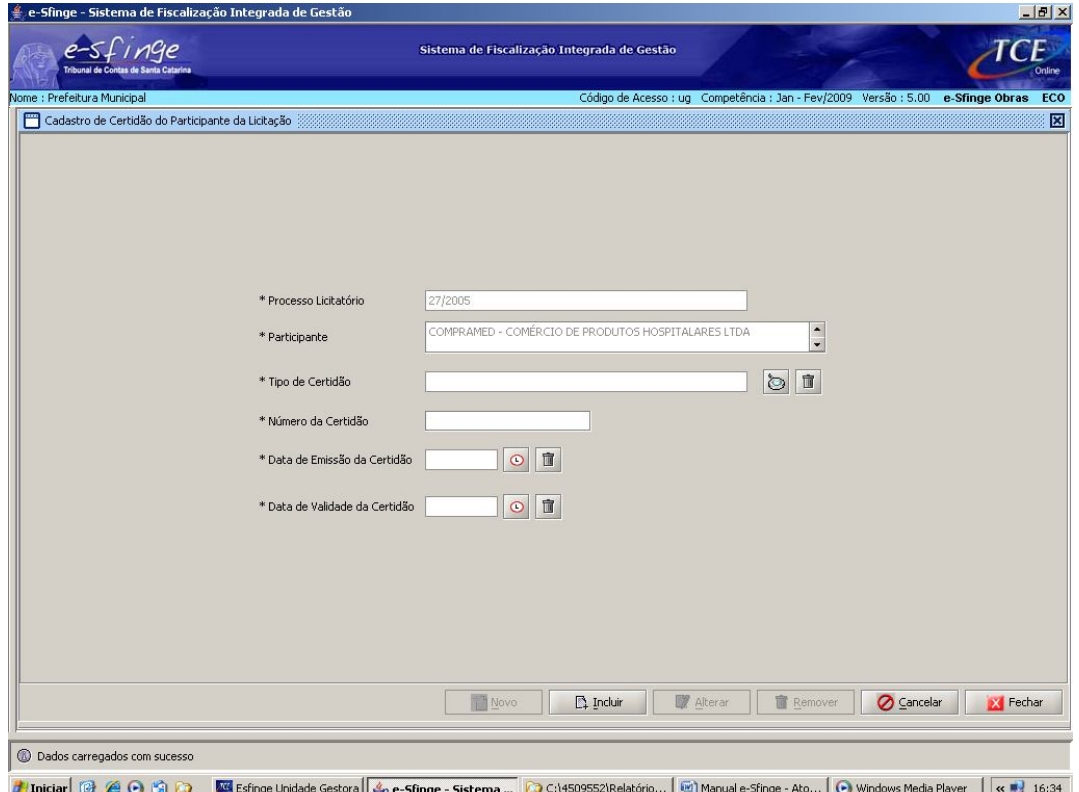

**Processo Licitatório** Esta informação é preenchida automaticamente do cadastramento do processo licitatório.

Participante  $\rightarrow$  Esta informação é preenchida automaticamente do cadastramento de licitantes.

**Tipo de Certidão**  $\rightarrow$  Clicar na lupa e escolhar o tipo de certidão que se pretende cadastrar (INSS, FGTS etc).

**Número de Certídão → Informar o número da certidão.** 

**Data de Emissão da Certidão → Informar a data de emissão da certidão.** 

**Data de Validade da Certidão → Informa a data de validade da certidão.** 

*Informados os dados, clicar em "Incluir"; após este procedimento, habilitará para o cadastro de novas certidões, tantas quantas necessárias.*

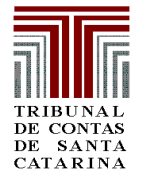

#### **3.2. ATOS JURÍDICOS – Procedimento Licitatório – Cadastro de Participante da Licitação – Cadastro de Registro Cadastral**

**Detalhamento de tela → Nesta tela serão cadastradas as informações acerca** do registro cadastral utilizado para habilitação em licitação, quando solicitado e for apresentado

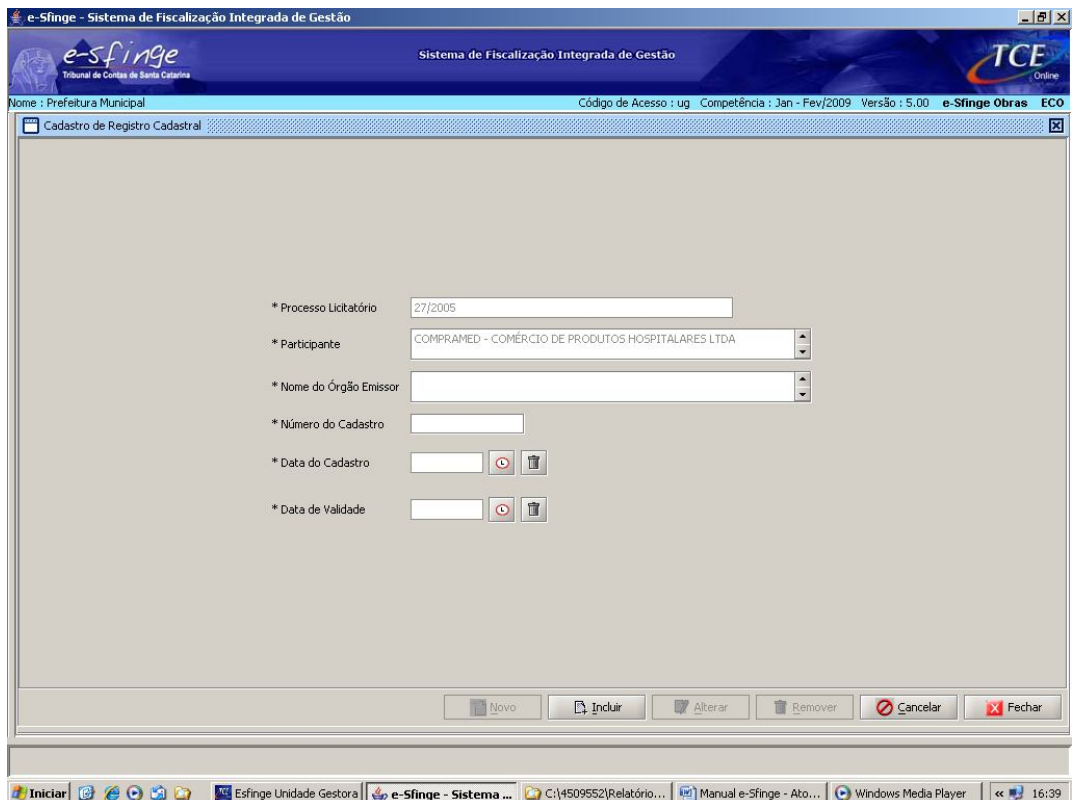

**Processo Licitatório →** Esta informação é preenchida automaticamente do cadastramento do processo licitatório.

**Participante** Esta informação é preenchida automaticamente do cadastramento de licitantes.

**Nome do Órgão Emissor → Informar o nome do órgão responsável pela** emissão do certificado de registro cadastral. Quando o próprio órgão emitir, será informado seu próprio nome; quando o órgão valer-se de cadastro de outrem, este nome deverá ser informado.

**Número do Cadastro → Informar o número que representa o certificado de** registro cadastral.

**Data de Cadastro** → Informar a data de realização do registro cadastral.

**Data de Validade**  $\rightarrow$  Informar a data de validade do certificado de registro cadastral.

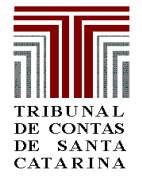

*Informados os dados, clicar em "Incluir"; após este procedimento, habilitará para o cadastro de novos certificados de registro cadastral, tantos quantos necessários.*

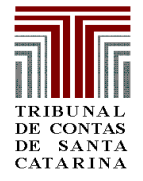

### **3.2. ATOS JURÍDICOS – Procedimento Licitatório – Cotações**

**Detalhamento de tela → Nesta tela serão cadastradas as informações acerca** das propostas apresentadas pelos licitantes. Antes da apresentação propriamente dita desta tela, necessário informar que o seu preenchimento segue o seguinte procedimento: após terem sido cadastradas as telas de procedimento licitatório, participante e item de licitação; para a habilitação do cadastramento da cotação, é necessário que que seja selecionado o procedimento licitatório, o partipante da licitação e o item da licitação. Ressaltase que para o cadastramento de outras propostas em relação ao mesmo item, necessário retornar à página principal de cadastro de licitações e escolher outro participante da licitação.

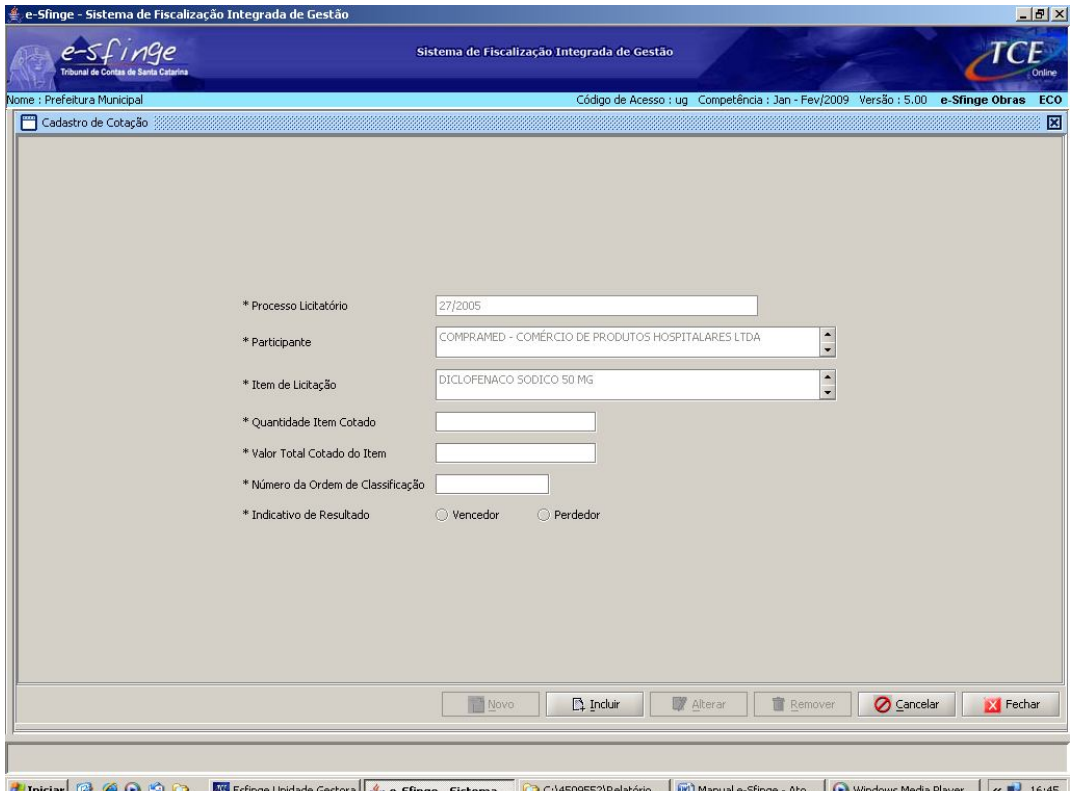

**Processo Licitatório →** Esta informação é preenchida automaticamente do cadastramento do processo licitatório.

**Participante →** Esta informação é preenchida automaticamente do cadastramento de licitantes.

**Item da Licitação →** Esta informação é preenchida automaticamente do cadastramento de itens licitados.

**Quantidade Item Cotado**  $\rightarrow$  Informar a quantidade de itens cotados pela licitante.

**Valor Total Cotado do Item → Informar o valor total do item cotado.** 

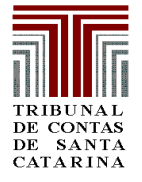

**Número de Ordem de Classificação → Informar a ordem de classificação da** licitante no que se refere ao item que está sendo cadastrado. **Indicativo de Resultado** → Informar se o item que está sendo cadastrado foi o vencedor da licitação.

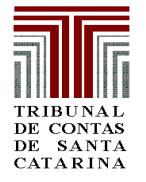

### **3.3. ATOS JURÍDICOS – Bloqueio Orçamentário**

**Detalhamento de tela → O** cadastro do bloqueio orçamentário divide-se em duas telas: a de procedimento licitatório, que aparecerá automaticamente de acordo com os procedimentos cadastrados previamente; e de bloqueio orçamentário propriamente dito.

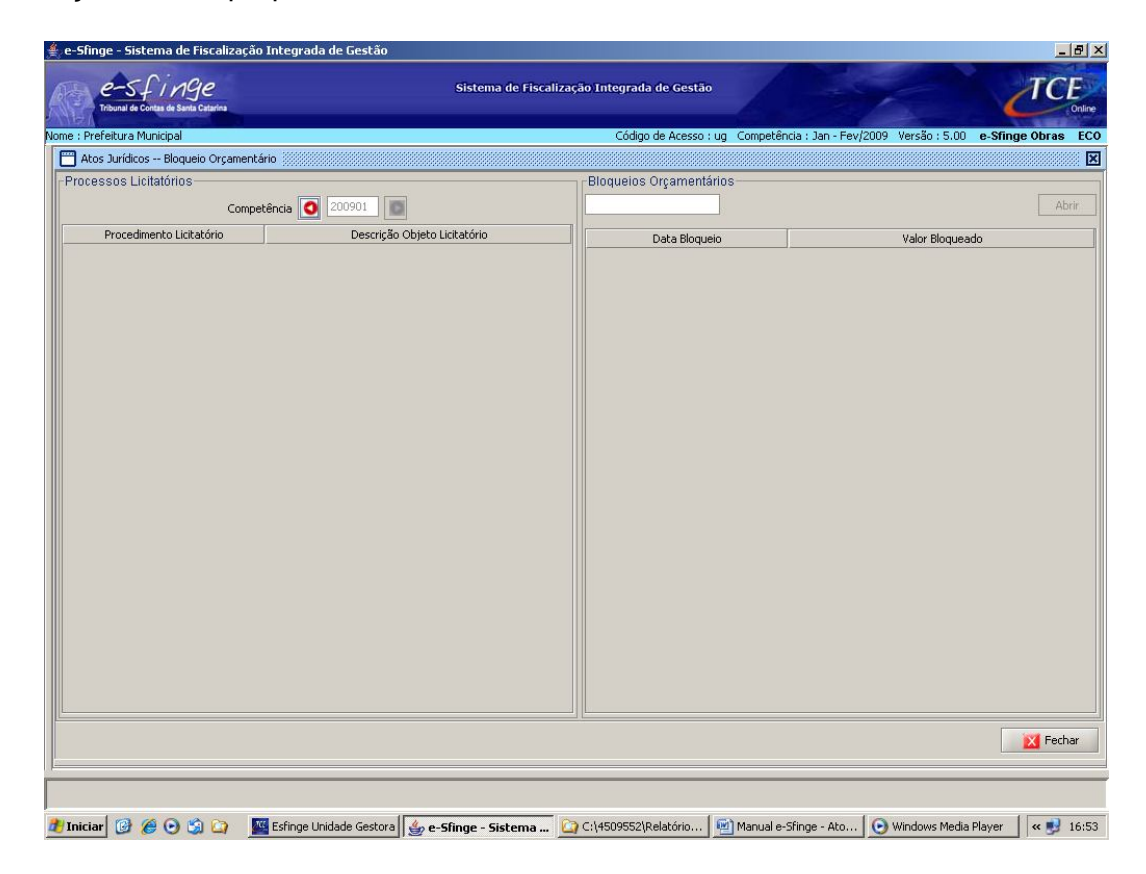

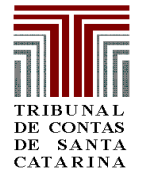

#### **3.3. ATOS JURÍDICOS – Bloqueio Orçamentário – Cadastro de Bloqueio Orçamentário**

**Detalhamento de tela → Nesta tela deve ser informada a indicação do recurso** próprio para a despesa com a futura contratação nos termos do caput do art. 38 da Lei 8.666/93..

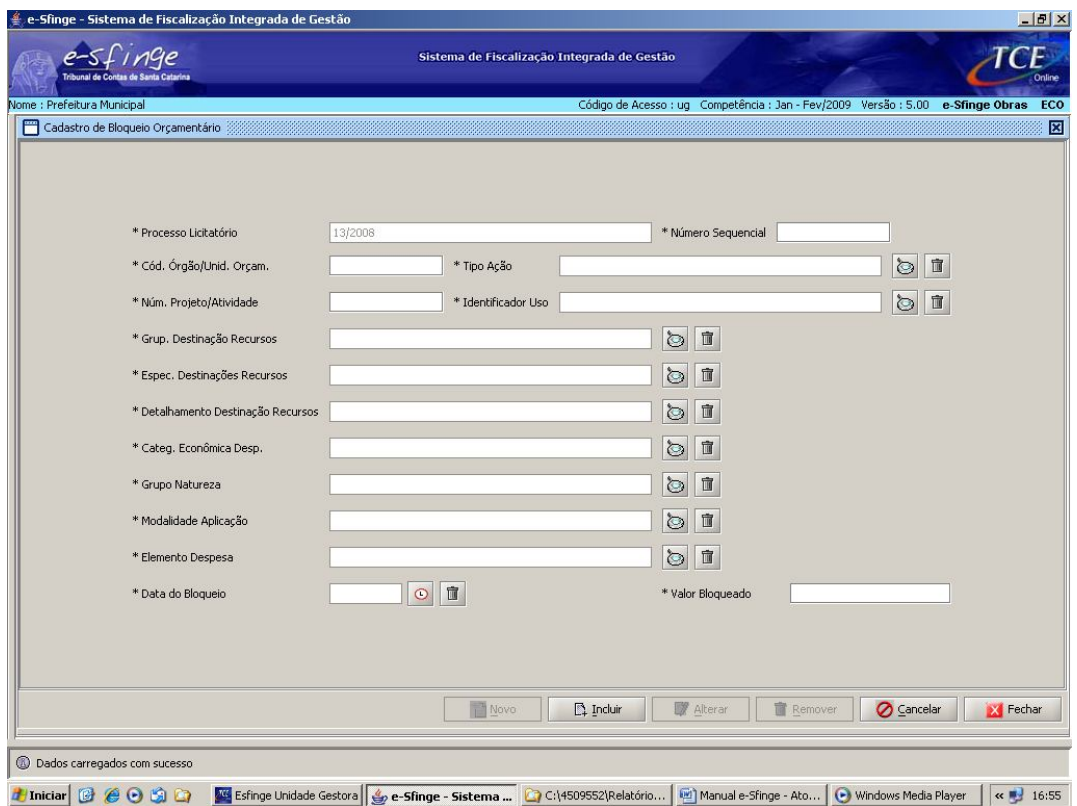

**Processo Licitatório →** Esta informação é preenchida automaticamente do cadastramento do processo licitatório.

**Número Sequencial →** Assim como ocorre no caso das publicações, anteriormente explicadas, o número sequencial deve demonstrar a quantidade de bloqueios orçamentários que estão sendo cadastrados. Ao primeiro bloqueio cadastrado deve ser atribuído o número 1; ao segundo, o número 2 e assim por diante.

**As demais informações devem ser preenchidas por meio das informações disponíveis nas respectivas lupas.**

*Informados os dados, clicar em "Incluir"; após este procedimento, habilitará para o cadastro de novos bloqueios orçamentários, tantos quantos necessários.*

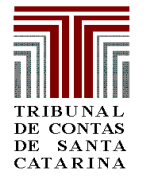

### **3.4. ATOS JURÍDICOS – Julgamento de Recursos**

**Detalhamento de tela → O** cadastro do julgamento de recursos divide-se em duas telas: a de procedimento licitatório, que aparecerá automaticamente de acordo com os procedimentos cadastrados previamente; e de julgamento de recursos propriamente dito.

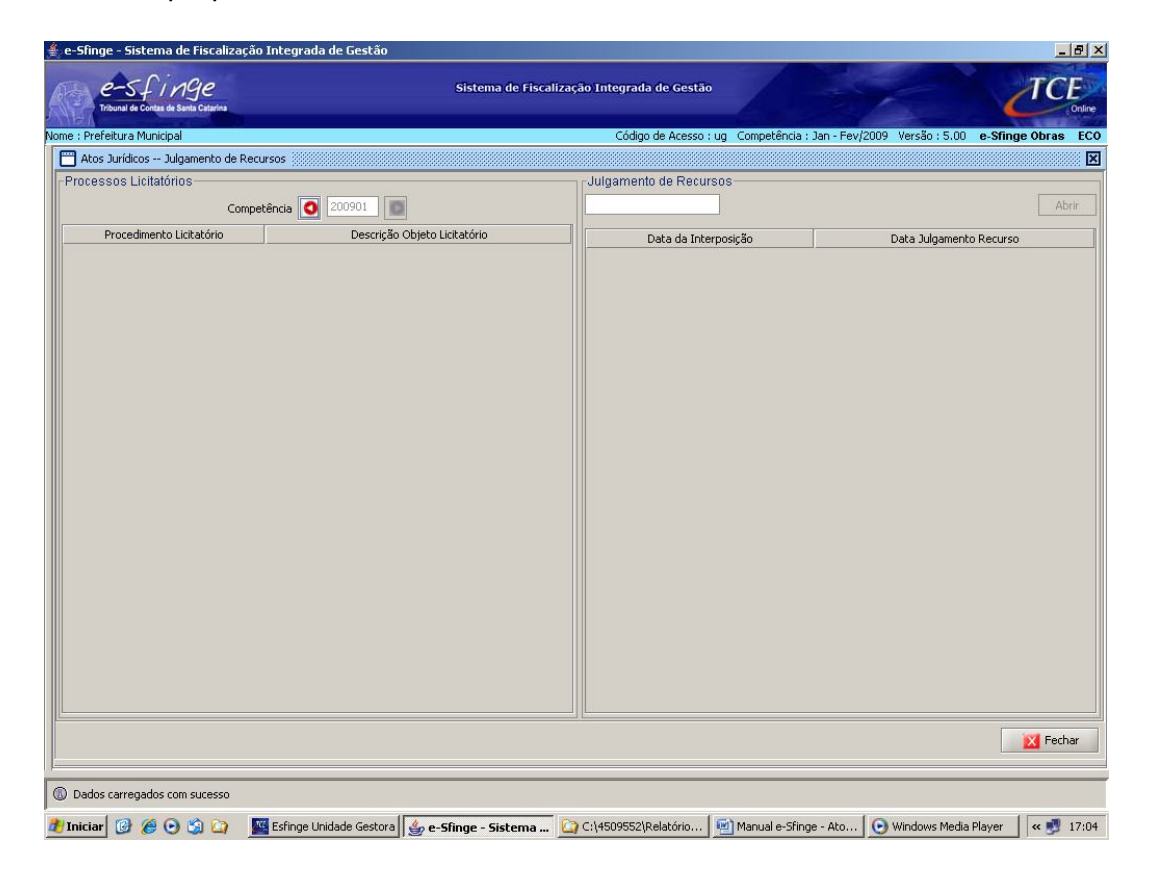

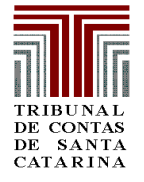

#### **3.4. ATOS JURÍDICOS – Julgamento de Recursos – Cadastro de Julgamento de Recursos**

**Detalhamento de tela → Nesta tela deve ser informada a data da interposição** do recurso e a de seu julgamento.

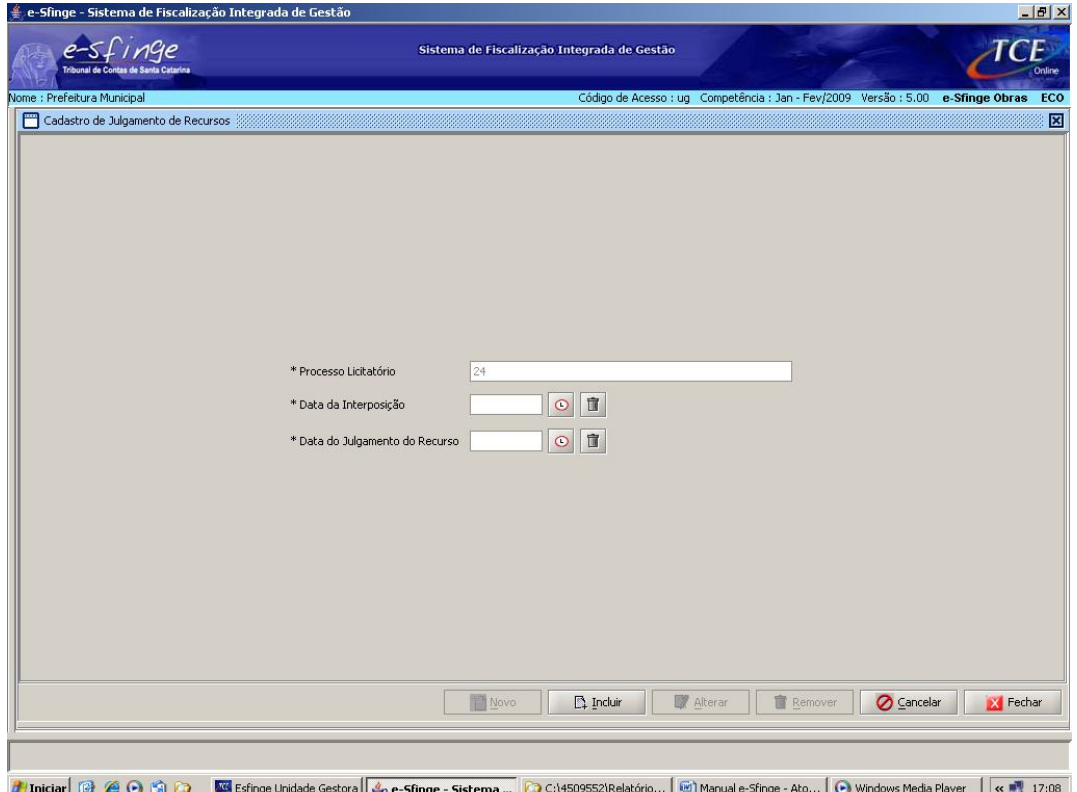

**Processo Licitatório →** Esta informação é preenchida automaticamente do cadastramento do processo licitatório.

**Data de Interposição → Informar a data da interposição do recurso.** 

**Data de Julgamento do Recurso → Informar a data de julgamento do** recurso.

*Informados os dados, clicar em "Incluir"; após este procedimento, habilitará para o cadastro de recursos, tantos quantos necessários.*

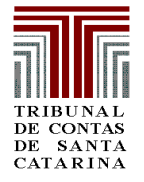

### **3.5. ATOS JURÍDICOS – Contratos**

**Detalhamento de tela → O** cadastro do contrato divide-se em duas telas: a de contratos propriamente ditos; e de certidões dos contratados. Em primeiro lugar, devem ser cadastradas as informações relativas ao contrato; após esse cadastro, estará habilitada para cadastro a tela de certidões dos contratados.

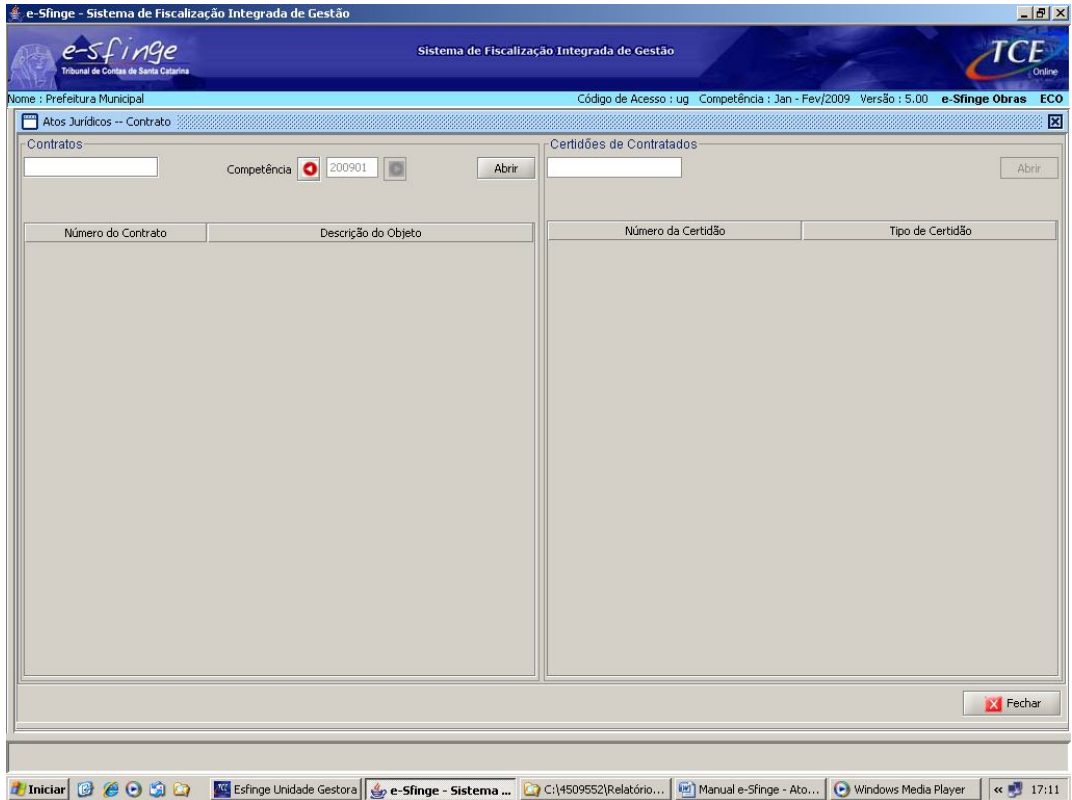

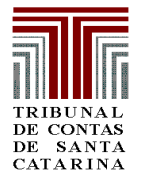

### **3.5. ATOS JURÍDICOS – Contratos – Cadastro de Contrato**

**Detalhamento de tela → Nesta tela devem ser cadastradas as informações** referentes aos contratos firmados pela unidade gestora.

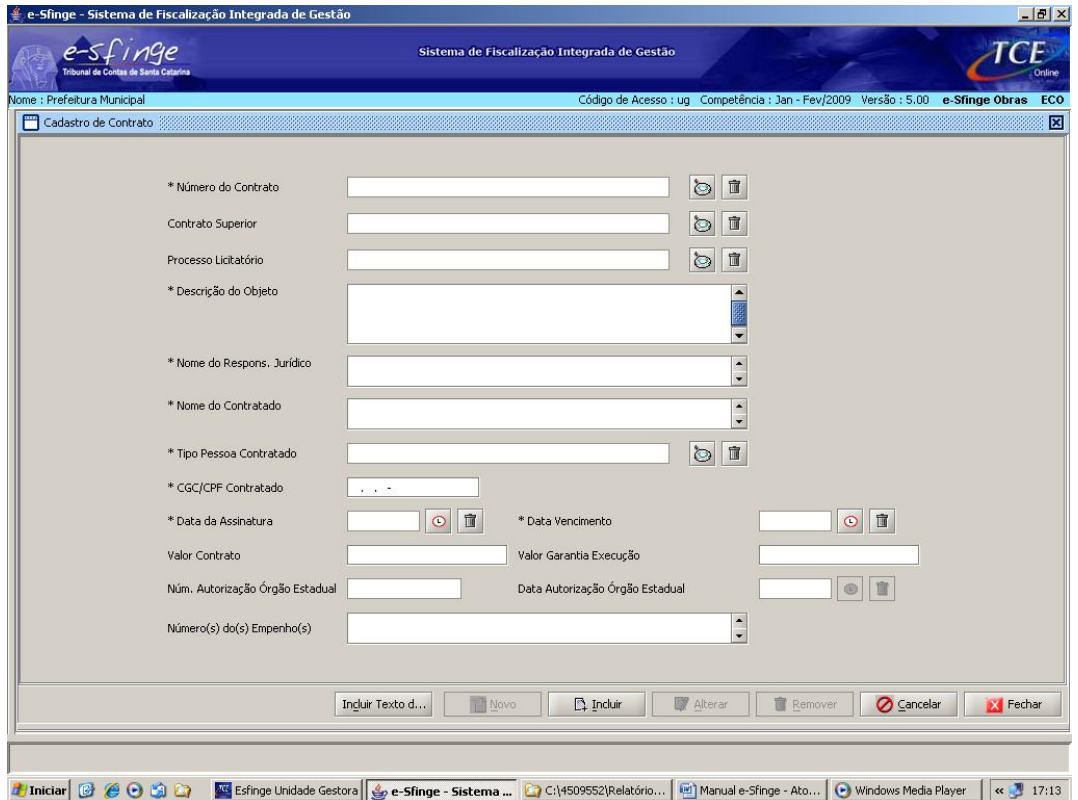

**Número do Contrato →** Clicar na lupa e escolher o contrato que pretende cadastrar. Devem ser cadastrados tantos os contratos, como os aditivos de contratos. Aparecerão apenas os textos jurídicos que já foram previamente cadastrados na tela chamada "Cadastro Básico" já explicada no item 2 deste manual.

**Contrato Superior →** Esta informação deve ser cadastrada quando estiver sendo informado o aditivo a contratos. Isso porque o sistema pressupõe que já houve o cadastramento do contrato que deu origem ao aditivo. Clicar na lupa e escolher dentre os contratos já cadastrados aquela a que se refere o aditivo que está sendo informado.

**Processo Licitatório → Clicar na lupa e escolher dentre os procedimentos** previamente cadastrados aquele a que se refere o contrato ou aditivo que está sendo informado.

**Descrição do Objeto →** Descrever de forma sucinta o objeto da contratação.

**Nome do Responsável Jurídico → Informar o nome do assessor jurídico** responsável pelo contrato ou aditivo.

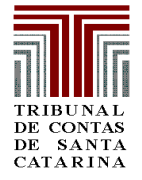

### **TRIBUNAL DE CONTAS DO ESTADO DE SANTA CATARINA**

**DIRETORIA DE CONTROLE DE LICITAÇÕES E CONTRATAÇÕES**

**Nome do Contratado** → Informar o nome da pessoa jurídica, física ou consórcio que está sendo contratado.

**Tipo Pessoa Contratado**  $\rightarrow$  Clica na lupa e escolher dentre as opções aquela que se adapta ao tipo de contratado.

**CGC/CPF Contratado** Informar o número do CPF ou do CNPJ do contratado.

**Data da Assinatura → Informar a data de assinatura do contrato.** 

**Data Vencimento** → Informar a data de vencimento do contrato.

**Valor Contrato** → Informar o valor contratado.

**Valor Garantia Execução → Informar o valor de garantia da execução do** contrato, caso exista, nos termos do art. 56 da Lei 8.666/93.

**Número Autorização Órgão Estadual → Trata-se do número do ato que** delegou competência para aquele que não a possui, para assinar o contrato.

**Data Autorização Órgão Estadual → Data em que ocorreu a assinatura do** ato delegando competência.

**Número(s) do(s) Empenho(s) → Informar o número do empenho global do** contrato cadastrado. Caso exista mais de um empenho, informar o número de cada separado por vírgulas.

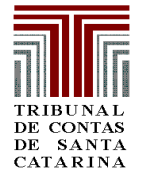

#### **3.5. ATOS JURÍDICOS – Contratos – Cadastro de Certidão de Contratado**

**Detalhamento de tela → Nesta tela serão cadastradas as certidões do** participante para a comprovação da exigência do art. 55, XIII, da Lei 8.666/93.

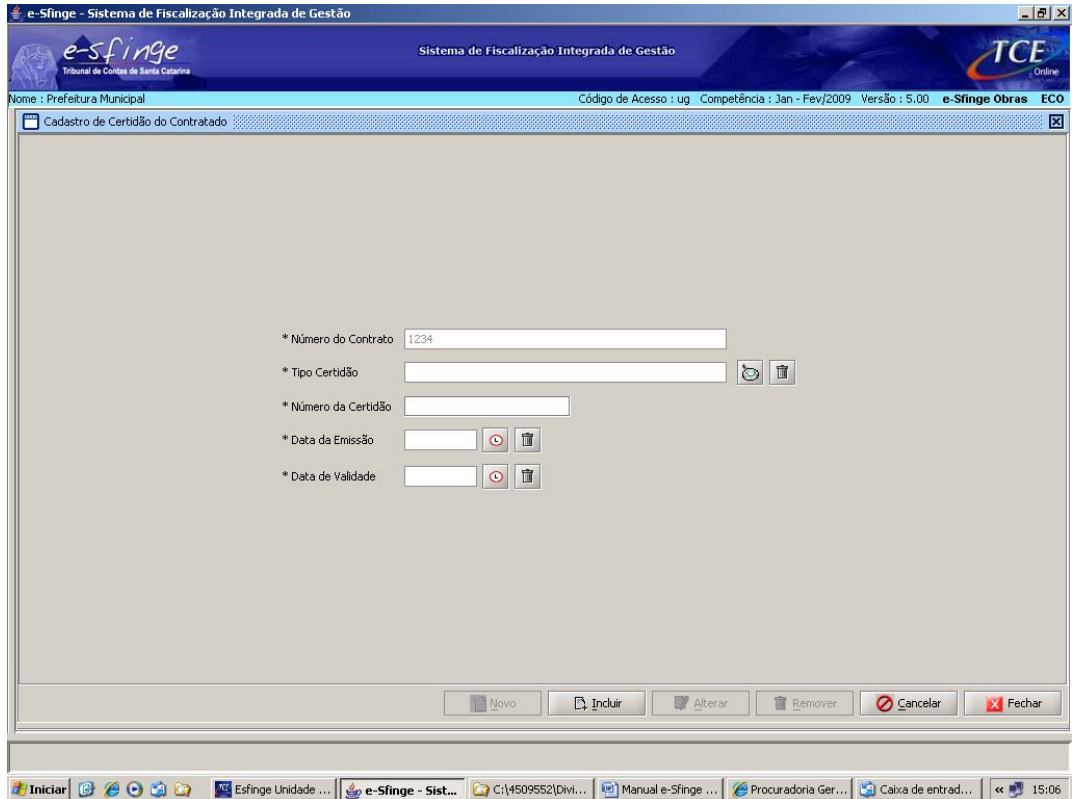

**Número do Contrato → Esta informação é preenchida automaticamente do** cadastramento do contrato ou do aditivo ao contrato.

**Tipo de Certidão**  $\rightarrow$  Clicar na lupa e escolhar o tipo de certidão que se pretende cadastrar.

**Número de Certídão → Informar o número da certidão.** 

**Data de Emissão da Certidão → Informar a data de emissão da certidão.** 

**Data de Validade da Certidão → Informa a data de validade da certidão.** 

*Informados os dados, clicar em "Incluir"; após este procedimento, habilitará para o cadastro de novas certidões, tantas quantas necessárias.*

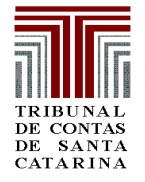

### **3.6. ATOS JURÍDICOS – Convênio**

**Detalhamento de tela → O** cadastro do convênio divide-se em três telas: a de convênios propriamente ditos; a de participantes do convênio e de certidões dos conveniados. Em primeiro lugar, devem ser cadastradas as informações relativas ao convênio; após esse cadastro, estará habilitada para cadastro a tela de participantes do convênio; e, após, a de cadastro de certidões dos conveniados.

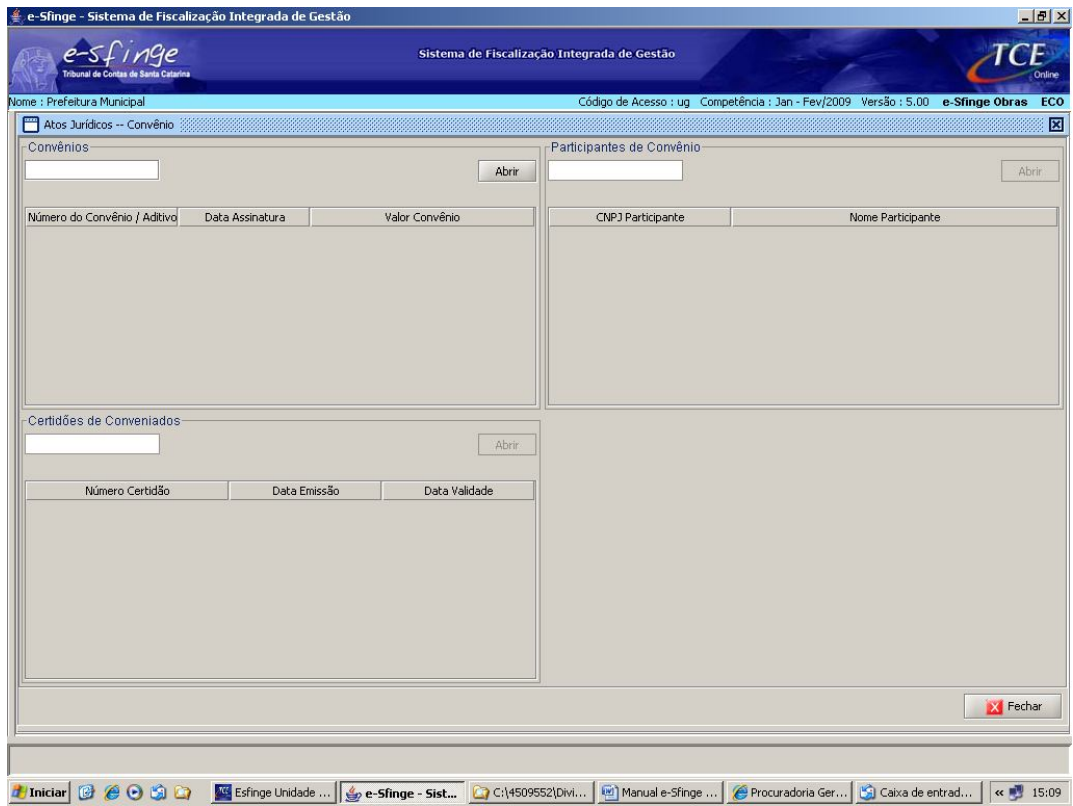

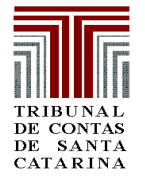

### **3.6. ATOS JURÍDICOS – Convênio – Cadastro de Convênios**

**Detalhamento de tela → Nesta tela devem ser cadastradas as informações** referentes aos convênios firmados pela unidade gestora.

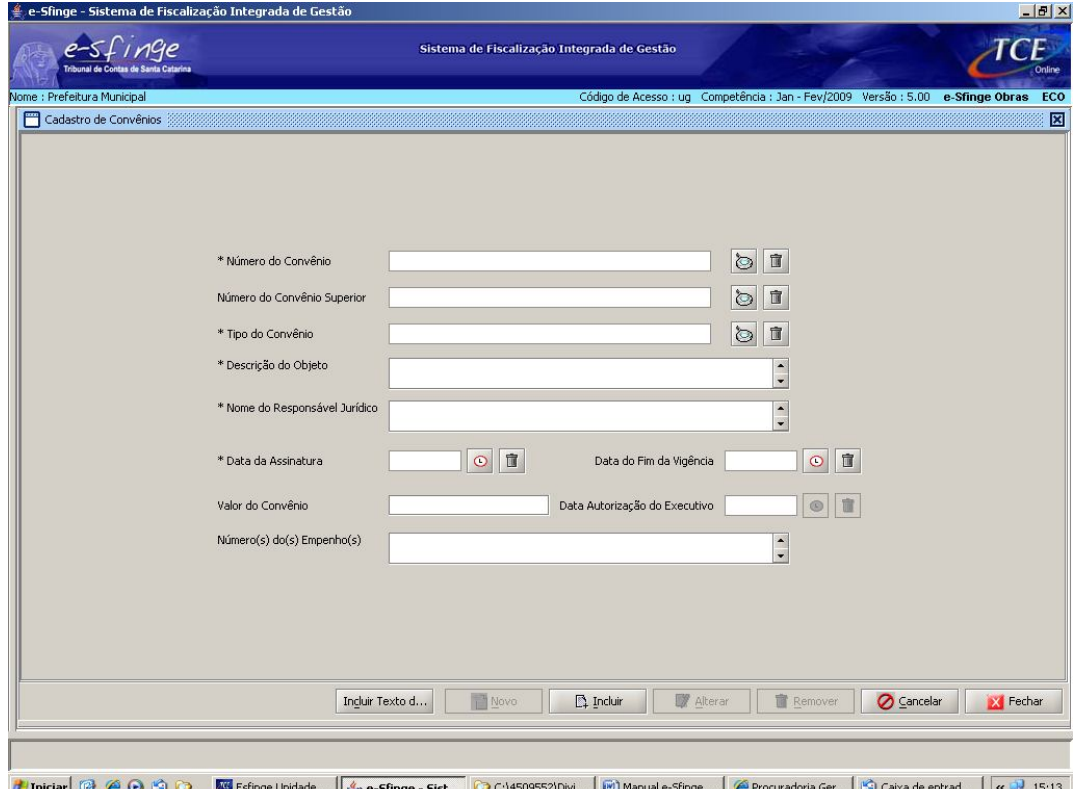

**Número do Convênio →** Clicar na lupa e escolher o convênio que pretende cadastrar. Devem ser cadastrados tantos os convênios, como os aditivos de convênios. Aparecerão apenas os textos jurídicos que já foram previamente cadastrados na tela chamada "Cadastro Básico" já explicada.

**Número do Convênio Superior → Esta informação deve ser cadastrada** quando estiver sendo informado o aditivo a convênios. Isso porque o sistema pressupõe que já houve o cadastramento do convênio que deu origem ao aditivo. Clicar na lupa e escolher dentre os convênios já cadastrados aquele a que se refere o aditivo que está sendo informado.

**Tipo de Convênio →** Clicar na lupa e informar o tipo de convênio a que se refere.

**Descrição do Objeto →** Informar sucintamente o objeto do convênio ou do aditivo do convênio.

**Nome do Responsável Jurídico → Informar o nome do assessor jurídico** responsável pelo contrato ou aditivo.

**Data de Assinatura → Informar a data de assinatura do convênio.** 

**Data do Fim de Vigência → Informar a data do fim de vigência do convênio.** 

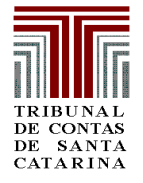

Valor do Convênio > Informar o valor do convênio, quando se tratar de repasse de recursos. Quando não houver previsão de repasse, deixar em branco.

**Data Autorização do Executivo → Informar a data de autorização do** executivo para a realização do convênio.

**Número(s) do(s) Empenho(s) → Informar o número do empenho global do** convênio cadastrado. Caso exista mais de uma nota de empenho, informar o número de cada, separado por vírgulas.

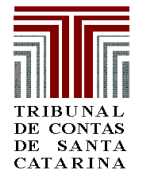

#### **3.6. ATOS JURÍDICOS – Convênio – Cadastro de Participantes do Convênio**

**Detalhamento de tela → Nesta tela devem ser cadastradas as informações** dos participantes do convênio.

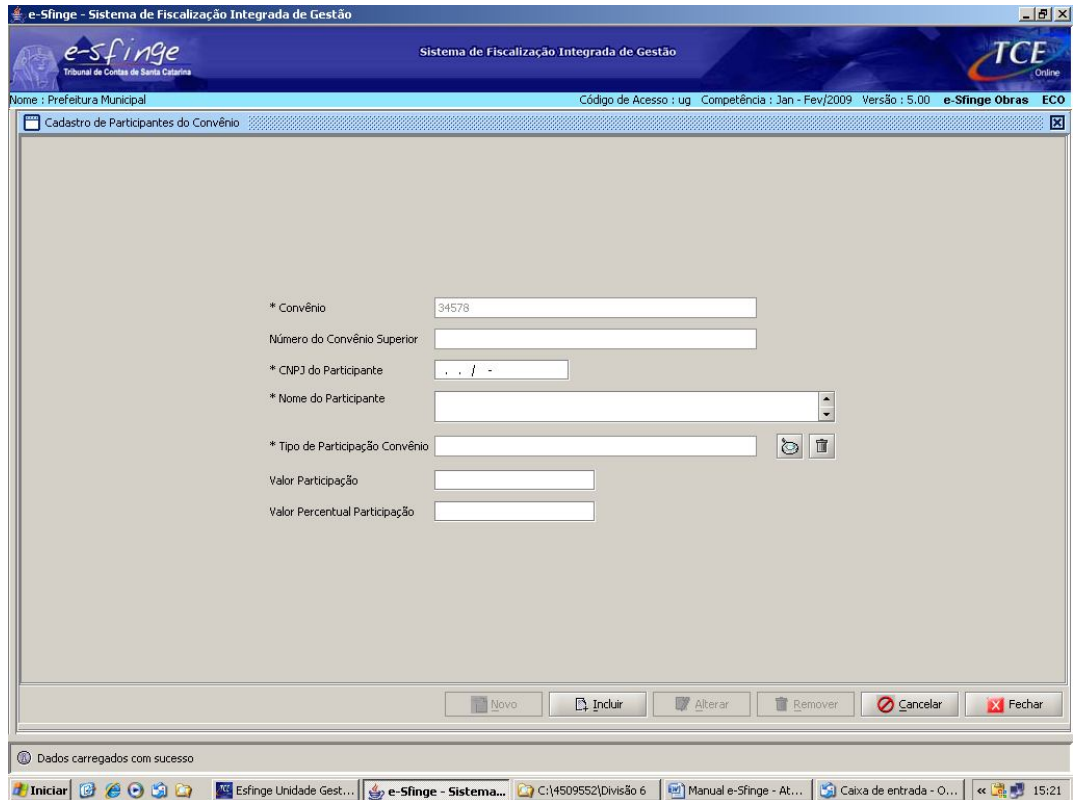

**Convênio** Esta informação é preenchida automaticamente do cadastramento do convênio ou do aditivo ao convênio.

**Número do Convênio Superior** Esta informação é preenchida automaticamente do cadastramento do convênio ou do aditivo ao convênio.

**CNPJ do Participante**  $\rightarrow$  Informar o CNPJ do participante.

**Nome do Participante** → Informar o nome do participante.

**Tipo de Participação Convênio → Clicar na lupa e dentre as opções escolher** aquela que se enquadre no participante que está sendo cadastrado.

**Valor Participação → Informar o valor da contrapartida do participante que** está sendo cadastrado, caso não possua valor, deixar em branco.

**Valor Percentual Participação → Informar o percentual da contrapartida, caso** exista.

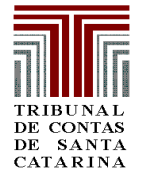

#### **3.6. ATOS JURÍDICOS – Convênio – Cadastro de Certidão de Conveniados**

**Detalhamento de tela → Nesta tela devem ser cadastradas as informações** das certidões dos participantes do convênio.

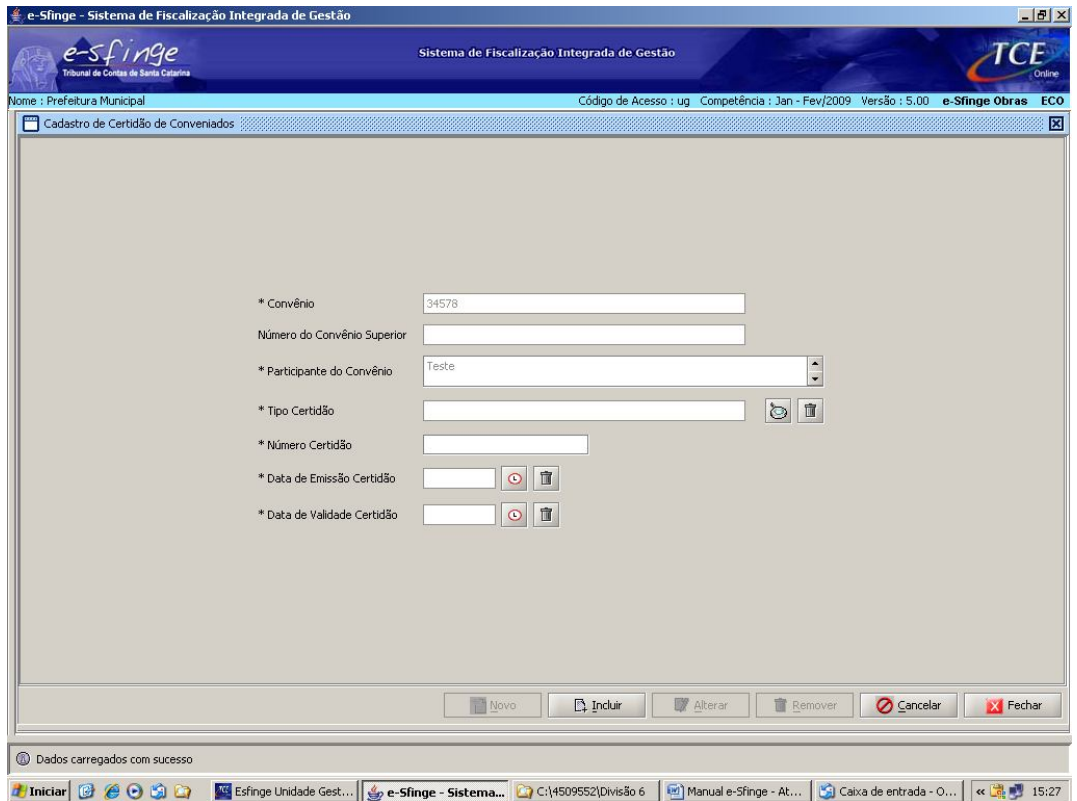

**Convênio**  Esta informação é preenchida automaticamente do cadastramento do contrato ou do aditivo ao contrato.

**Número do Convênio Superior →** Esta informação é preenchida automaticamente do cadastramento do convênio ou do aditivo ao convênio.

**Participante do Convênio → Esta informação é preenchida automaticamente** do cadastramento do convênio ou do aditivo ao convênio.

**Tipo de Certidão** → Clicar na lupa e escolhar o tipo de certidão que se pretende cadastrar.

**Número de Certídão → Informar o número da certidão.** 

**Data de Emissão da Certidão → Informar a data de emissão da certidão.** 

**Data de Validade da Certidão → Informa a data de validade da certidão.** 

*Informados os dados, clicar em "Incluir"; após este procedimento, habilitará para o cadastro de novas certidões, tantas quantas necessárias.*

**TRIBUNAL DE CONTAS DO ESTADO DE SANTA CATARINA**

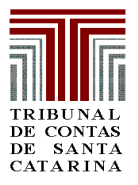

**DIRETORIA DE CONTROLE DE LICITAÇÕES E CONTRATAÇÕES**

#### **ENCAMINHAMENTO DAS INFORMAÇÕES AO TRIBUNAL DE CONTAS DO ESTADO DE SANTA CATARINA**

Para encaminhamento das informações cadastradas no sistema e-Sfinge ao TCE/SC deve ser realizado o seguinte procedimento:

#### **1º. No programa e-Sfinge – Unidade Gestora:**

Ir em "Dados" e escolher a opção "Preparar Remessa" e clicar em "Prosseguir". Neste momento, o sistema realizará verificações acerca das informações cadastradas.

Desta verificação poderão aparecer mensagens de "alerta" e de "impeditivo".

As mensagens de "alerta" não impedem o envio das informações; no entanto, as de "impeditivo" não permitem o envio.

Caso apareçam mensagens de "impeditivo" verificar a que se referem e corrigir a informação cadastrada.

Na inexistência de mensagens de "impeditivo", aparecerá o botão de "Gerar Pacote" na parte inferior à direito do sistema, clicar na opção, após o que aparecerá mensagem informando que o pacote foi gerado com sucesso e que a nova competência está liberada para cadastramento.

Após esta mensagem, ir até o Windows Explorer.

#### **2º. No programa Windows Explorer:**

Ir até pasta do e-Sfinge no seguinte caminho: c:\e-Sfinge\XXX\zip, em que "XXX" refere-se a nome dado à pasta pela própria unidade gestora.

Dentro da pasta "zip" haverão dois arquivos, cuja parte do nome conterá o ano do exercício e o número da competência, por exemplo, primeiro bimestre de 2009: 200901.

Os dois arquivos deverão ser copiados e colados na pasta "transmissao", que fica no mesmo endereço que a zip: c:\e-Sfinge\XXX\transmissao.

Após este procedimento, retornar ao programa e-Sfinge – Unidade Gestora. **3º. No programa e-Sfinge – Unidade Gestora:**

Ir em "Dados" e escolher a opção "Transmitir dados ao TCE" e clicar em

"Iniciar".

Será informado, em seguida, que os dados foram transmitidos com sucesso.